## docomo F-03G

# *ARROWS* Tab

## クイックスタートガイド '14.10

詳しい操作説明は、F-03Gに搭載されている「取扱説明書」アプリ(eトリセツ)をご覧ください。

#### はじめに

「F-03G」をお買い上げいただきまして、まことにあ りがとうございます。

ご使用の前やご利用中に、本書をお読みいただき、正 しくお使いください。

#### 「クイックスタートガイド」(冊子)

画面の表示内容や基本的な機能の操作について説明して います。

#### 「取扱説明書」アプリ(eトリセツ)(本端末に搭載)

機能の詳しい案内や操作について説明しています。 く操作手順〉ホーム画面で → [取扱説明書] 初回起動時は、eトリセツアプリケーション使用許諾契 約書をご確認の上、同意いただく必要があります。画面 の指示に従って「取扱説明書」アプリをダウンロードし てください。

「取扱説明書」アプリを削除した場合には、Playストア でGoogle Playのサイトにアクセスして再度インストー ルすることができます。

〈操作手順〉ホーム画面で[Playストア]→「取扱説明 書」を検索して「取扱説明書」アプリを選択→[インス トール]

#### 「取扱説明書」(PDFファイル)

機能の詳しい案内や操作について説明しています。 〈パソコンから〉https://www.nttdocomo.co.jp/ support/trouble/manual/download/index.html ※最新情報がダウンロードできます。

## 操作説明 インファイン しょうしょう 太書の見かた

- ・ 本書においては、「F-03G」を「本端末」と表記してい ます。
- ・ 本書に掲載している画面およびイラストはイメージで す。実際の製品とは異なる場合があります。
- ・ 本書は、ホームアプリが「docomo LIVE UX」で、 ファミリー利用設定が「標準モード(一人で使う)」の 場合で説明しています。
- ・ 本書内の「認証操作」という表記は、機能に応じて暗証 番号やパスワードなどを入力する操作、または指紋認証 を行う操作を表しています。
- ・ 本書の内容の一部、または全部を無断転載することは、 禁止されています。
- ・ 本書の内容やホームページのURLおよび記載内容は、 将来予告なしに変更することがあります。

### <span id="page-2-0"></span>**本体付属品**

#### ■ F-03G本体 (保証書付き)

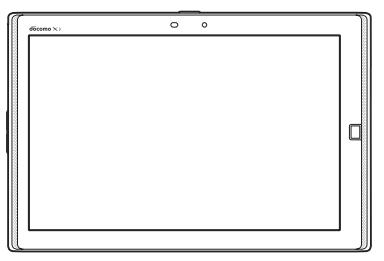

#### ■ クイックスタートガイド

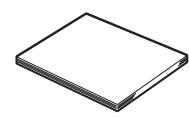

■ 卓上ホルダ F48 (保証書付き)

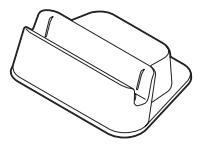

・ 本端末に対応するオプション品(別売品)は、ドコモの ホームページをご覧ください。 https://www.nttdocomo.co.jp/product/option/

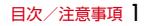

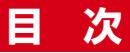

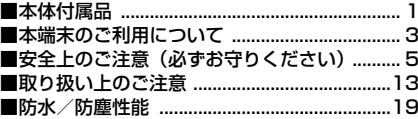

### ご使用前の確認と設定 .................24

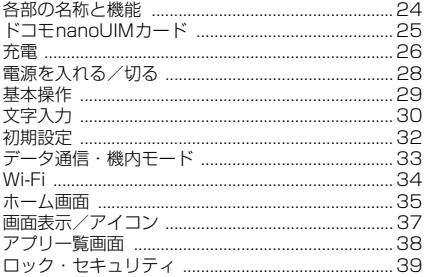

### **メール/ウェブブラウザ ............. 44**

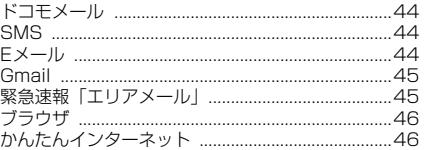

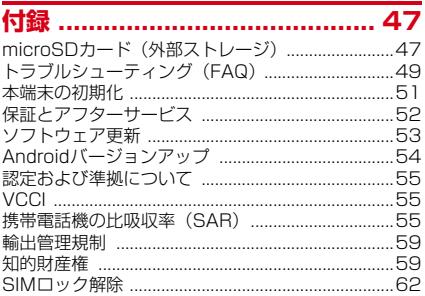

#### 42

### <span id="page-4-0"></span>**本端末のご利用について**

- ・ 本端末は、LTE・W-CDMA・GSM/GPRS・無線LAN 方式に対応しています。
- ・ 本端末は無線を利用しているため、トンネル・地下・建 物の中などで電波の届かない所、屋外でも電波の弱い 所、XiサービスエリアおよびFOMAサービスエリア外 ……<br>ではご使用になれません。また、高層ビル・マンション などの高層階で見晴らしのよい所であってもご使用にな れない場合があります。なお、電波が強く電波状態アイ コンが4本表示されている状態で、移動せずに使用して いる場合でも通信が切れることがありますので、ご了承 ください。
- ・ お客様ご自身で本端末に登録された情報内容は、定期的 にメモを取ったり、microSDカードやパソコンなどの 外部記録媒体に保管してくださるようお願いします。本 端末の故障や修理、機種変更やその他の取り扱いなどに よって、万が一、登録された情報内容が消失してしまう ことがあっても、当社としては責任を負いかねますので あらかじめご了承ください。
- ・ 本端末はパソコンなどと同様に、お客様がインストール を行うアプリなどによっては、お客様の端末の動作が不 安定になったり、お客様の位置情報や本端末に登録され た個人情報などがインターネットを経由して外部に発信 され不正に利用されたりする可能性があります。このた め、ご利用されるアプリなどの提供元および動作状況に ついて十分にご確認の上ご利用ください。
- ・ 本端末は、FOMAプラスエリアおよびFOMAハイス ピードエリアに対応しております。
- ・ 本端末はiモードのサイト(番組)への接続、iアプリ などには対応しておりません。
- ・ 本端末では、ドコモnanoUIMカードのみご利用になれ ます。ドコモminiUIMカード、ドコモUIMカード、 FOMAカードをお持ちの場合には、ドコモショップ窓口 にてドコモnanoUIMカードにお取り替えください。
- 木端末は、音声通話およびデジタル通信(テレビ電話) 64Kデータ通信)には対応しておりません。
- ・ 本端末では、マナーモード、音量の設定に関わらず、 シャッター音、オートフォーカスロック音、セルフタイ マーのカウントダウン音、カメラ起動中のスクリーン ショット音とキャプメモ/なぞってコピーのキャプチャ 音、Bluetooth Low Energy設定のFind Me通知音が 鳴ります。
- ・ お客様の電話番号(自局電話番号)は、ホーム画面で →[設定]→[端末管理]→[タブレット情報]→ 「マイプロフィール]をタップしてご確認いただけます。
- ・ 本端末は、データの同期や最新ソフトウェアバージョン をチェックするための通信、サーバーとの接続を維持す るための通信などを一部自動的に行う仕様となっていま す。また、アプリのダウンロードや動画の視聴などデー タ量の大きい通信を行うと、パケット通信料が高額にな りますので、パケットパック/パケット定額サービスの ご利用を強くおすすめします。
- ・ お客様がご利用のアプリやサービスによっては、Wi-Fi 通信中であってもパケット通信料が発生する場合があり ます。
- ・ 本端末のソフトウェアを最新の状態に更新することがで きます。[→P53](#page-54-1)
- ・ 端末の品質改善に対応したアップデートや、オペレー ティングシステム (OS) のバージョンアップを行うこ とがあります。バージョンアップ後に、古いバージョン で使用していたアプリが使えなくなる場合や意図しない 不具合が発生する場合があります。
- ・ ディスプレイは、非常に高度な技術を駆使して作られて いますが、一部に点灯しないドットや常時点灯するドッ トが存在する場合があります。これはディスプレイの特 性であり故障ではありませんので、あらかじめご了承く ださい。
- ・ 市販のオプション品については、当社では動作保証はい たしませんので、あらかじめご了承ください。
- ・ microSDカードや本体メモリの空き容量が少ない場合、 起動中のアプリが正常に動作しなくなることがありま す。その場合は保存されているデータを削除してくださ い。
- ・ アプリおよびサービス内容は、将来予告なく変更される 場合があります。
- ・ Googleが提供するサービスについては、Google Inc. の利用規約をお読みください。また、そのほかのウェブ サービスについては、それぞれの利用規約をお読みくだ さい。
- ・ 万が一本端末を紛失した場合は、Gmail、Google Play などのGoogleサービスや、SNSなどのサービスを他人 に利用されないように、パソコンから各種アカウントの パスワードを変更してください。
- ・ 紛失に備えセキュリティ解除方法を設定し、端末のセ キュリティを確保してください。
- ・ spモード、mopera Uおよびビジネスmoperaインター ネット以外のプロバイダはサポートしておりません。
- ・ テザリングのご利用には、spモードのご契約が必要で す。
- ・ テザリングのご利用には、パケットパック/パケット定 額サービスのご利用を強くおすすめします。
- ・ モバキャスは通信と連携したサービスであるため、サー ビスのご利用にはパケット通信料が発生します。パケッ トパック/パケット定額サービスの加入をおすすめしま す。
- ・ ご利用時の料金など詳細については、https:// www.nttdocomo.co.jp/ をご覧ください。

### <span id="page-6-0"></span>**安全上のご注意(必ずお守りくだ さい)**

● ご使用の前に、この「安全上のご注意」をよくお読みの 上、正しくお使いください。また、お読みになった後は 大切に保管してください。 ● ここに示した注意事項は、お使いになる人や、他の人へ の危害、財産への損害を未然に防ぐための内容を記載し ていますので、必ずお守りください。 ●次の表示の区分は、表示内容を守らず、誤った使用をし た場合に生じる危害や損害の程度を説明しています。 この表示は、取り扱いを誤った場 危険 合、「死亡または重傷を負う危険が 切迫して生じることが想定される」  $\overline{a}$ 内容です。 ート この表示は、取り扱いを誤った場<br> **警告** 合、「死亡または重傷を負う可能性 J. が想定される」内容です。

この表示は、取り扱いを誤った場 合、「軽傷を負う可能性が想定され る場合および物的損害の発生が想定 される」内容です。

注意

●次の絵表示の区分は、お守りいただく内容を説明してい ます。

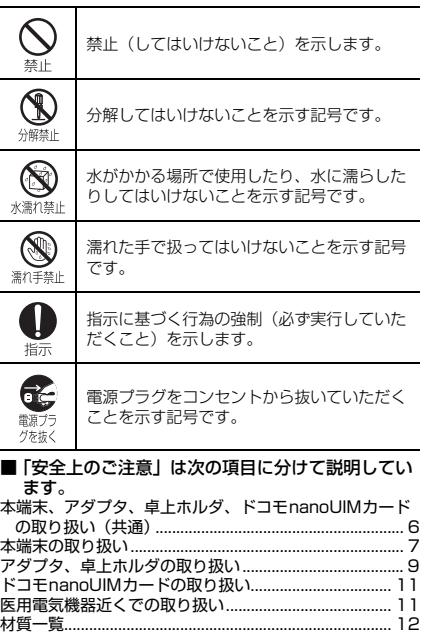

<span id="page-7-0"></span>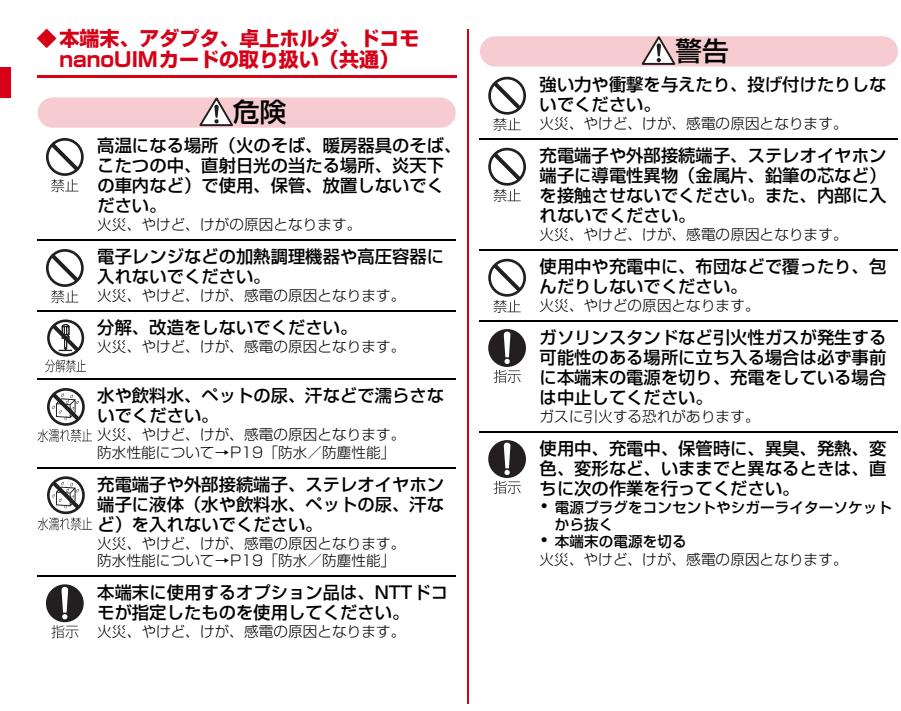

注意

ぐらついた台の上や傾いた場所など、不安定 な場所には置かないでください。 落下して、けがの原因となります。 香止

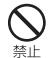

湿気やほこりの多い場所や高温になる場所に は、保管しないでください。 火災、やけど、感電の原因となります。

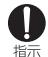

子供が使用する場合は、保護者が取り扱いの 方法を教えてください。また、使用中におい ても、指示どおりに使用しているかをご確認 ください。 けがなどの原因となります。

乳幼児の手の届かない場所に保管してくださ い。

誤って飲み込んだり、けが、感電の原因となります。 指示

本端末をアダプタに接続した状態で長時間連 続使用される場合には特にご注意ください。

培示 充電しながらアプリや動画、テレビの視聴などを長時 間行うと本端末やアダプタの温度が高くなることがあ ります。 温度の高い部分に直接長時間触れるとお客様の体質や

体調によっては肌に赤みやかゆみ、かぶれなどが生じ たり、低温やけどの原因となったりする恐れがありま す。

### <span id="page-8-0"></span>**◆本端末の取り扱い**

■ 本端末の内蔵電池の種類は次のとおりです。

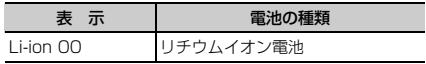

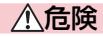

火の中に投下したり、熱を加えたりしないで ください。

内蔵電池の発火、破裂、発熱、漏液の原因となりま 林正 す。

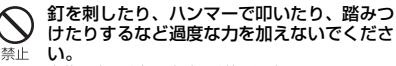

内蔵電池の発火、破裂、発熱、漏液の原因となりま す。

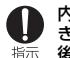

内蔵電池内部の液体などが目の中に入ったと きは、こすらず、すぐにきれいな水で洗った 後、直ちに医師の診療を受けてください。 失明の原因となります。

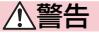

本端末内のドコモnanoUIMカードスロットや microSDカードスロットに水などの液体や金 禁止 属片、燃えやすいものなどの異物を入れない でください。 火災、やけど、けが、感電の原因となります。

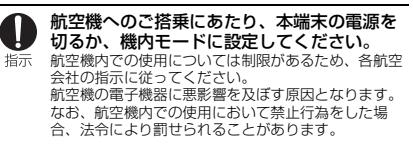

#### 病院での使用については、各医療機関の指示 に従ってください。 指示 使用を禁止されている場所では、本端末の電源を切っ てください。

電子機器や医用電気機器に悪影響を及ぼす原因となり ます。

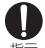

着信音が鳴っているときなどは、必ず本端末 を耳から離してください。

指示 また、イヤホンマイクなどを本端末に装着し、 ゲームや音楽再生などをする場合は、適度な ボリュームに調節してください。 音量が大きすぎると難聴の原因となります。 また、周囲の音が聞こえにくいと、事故の原因となり ます。

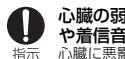

心臓の弱い方は、着信バイブレータ(振動) や着信音量の設定に注意してください。 心臓に悪影響を及ぼす原因となります。

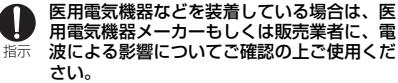

医用電気機器などに悪影響を及ぼす原因となります。

高精度な制御や微弱な信号を取り扱う電子機 器の近くでは、本端末の電源を切ってくださ

指示 い。

電子機器が誤動作するなどの悪影響を及ぼす原因とな ります。

※ ご注意いただきたい電子機器の例

補聴器、植込み型心臓ペースメーカおよび植込み型 除細動器、その他の医用電気機器、火災報知器、自 動ドア、その他の自動制御機器など。

植込み型心臓ペースメーカおよび植込み型除細動 器、その他の医用電気機器をご使用される方は、当 該の各医用電気機器メーカーもしくは販売業者に電 波による影響についてご確認ください。

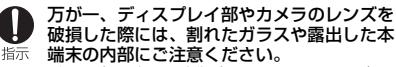

ディスプレイ部には強化ガラス、カメラのレンズには プラスチックパネルを使用しガラスが飛散りにくい構 造となっておりますが、誤って割れた破損部や露出部 に触れますと、けがの原因となります。

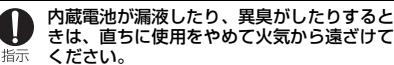

漏液した液体に引火し、発火、破裂の原因となりま す。

注意

#### アンテナ、ストラップなどを持って本端末を 振り回さないでください。

本人や他の人に当たり、けがなどの事故の原因となり 禁止 ます。

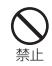

本端末が破損したまま使用しないでください。 火災、やけど、けが、感電の原因となります。

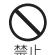

モーションセンサーのご使用にあたっては. 必ず周囲の安全を確認し、本端末をしっかり と握り、必要以上に振り回さないでください。 けがなどの事故の原因となります。

誤ってディスプレイを破損し、内部の物質が 漏れた場合には、顔や手などの皮膚につけな いでください。 藝正

失明や皮膚に傷害を起こす原因となります。 内部の物質が目や口に入った場合には、すぐにきれい な水で洗い流し、直ちに医師の診療を受けてくださ い。

また、皮膚や衣類に付着した場合は、すぐにアルコー ルなどで拭き取り、石鹸などで洗い流してください。

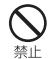

一般のゴミと一緒に捨てないでください。 発火、環境破壊の原因となります。不要となった本端 末は、ドコモショップなど窓口にお持ちいただくか、 回収を行っている市区町村の指示に従ってください。

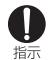

自動車内で使用する場合、自動車メーカーも しくは販売業者に、電波による影響について ご確認の上ご使用ください。

車種によっては、まれに車載電子機器に悪影響を及ぼ す原因となりますので、その場合は直ちに使用を中止 してください。

お客様の体質や体調によっては、かゆみ、か ぶれ、湿疹などが生じることがあります。異 指示 状が生じた場合は、直ちに使用をやめ、医師 の診療を受けてください。 各箇所の材質について→[P12「材質一覧](#page-13-0)」

ディスプレイを見る際は、十分明るい場所で、 画面からある程度の距離をとってご使用くだ 指示 さい。

視力低下の原因となります。

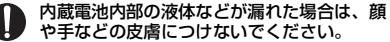

指示 失明や皮膚に傷害を起こす原因となります。 液体などが目や口に入った場合や、皮膚や衣類に付着 した場合は、すぐにきれいな水で洗い流してくださ い。

また、目や口に入った場合は、洗浄後直ちに医師の診 療を受けてください。

### <span id="page-10-0"></span>**◆アダプタ、卓上ホルダの取り扱い**

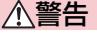

アダプタのコードが傷んだら使用しないでく ださい。

禁止 火災、やけど、感電の原因となります。

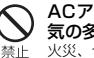

ACアダプタや卓上ホルダは、風呂場などの湿 気の多い場所では使用しないでください。 火災、やけど、感電の原因となります。

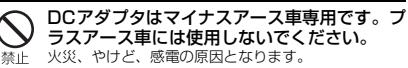

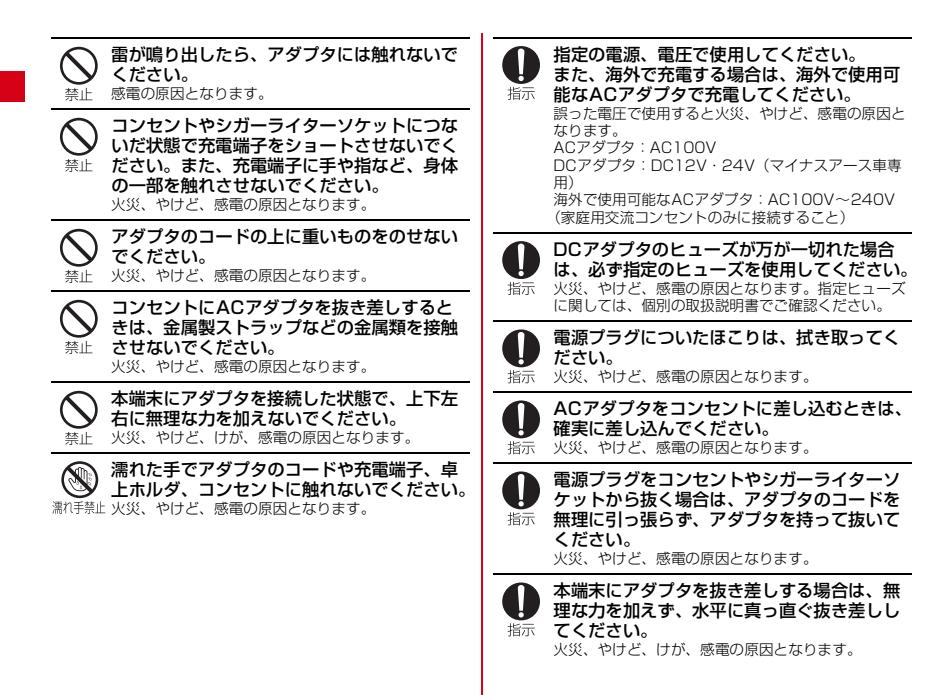

<span id="page-12-1"></span><span id="page-12-0"></span>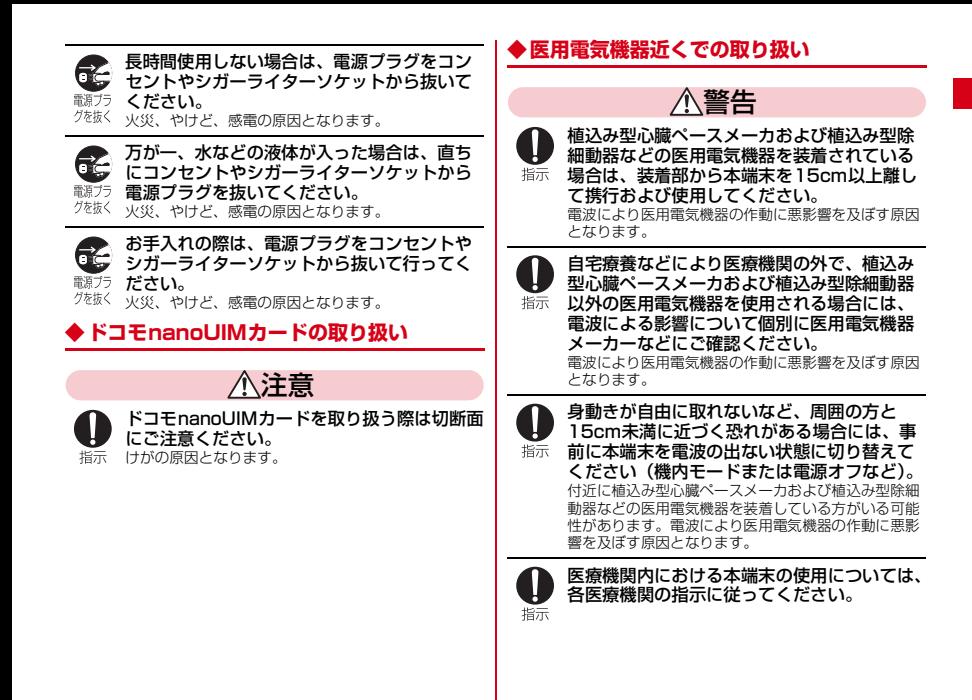

#### <span id="page-13-0"></span>**◆材質一覧**

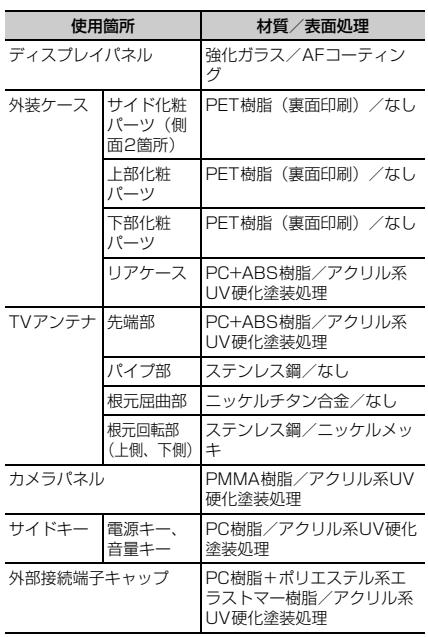

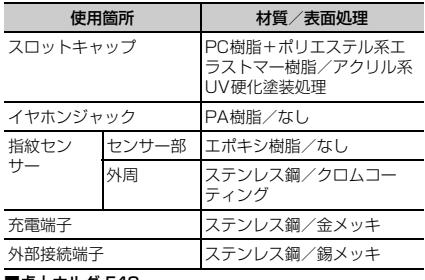

#### ■卓上ホルダ F48 使用箇所 | 材質/表面処理 外装ケース トケース、 背面ケース、 下ケース ABS樹脂/なし 充電端子 端子レバー ABS樹脂/なし スイッチレ バー POM/なし 接点バネ 銅/金メッキ テレビアン テナケーブ ル接続端子 金属部 亜鉛/ニッケルメッキ 樹脂部 PS-GF樹脂/なし ゴム足 ウレタン/なし 銘板/製造番号ラベル ポリエステル/なし ネジ まんじゃく 鉄/三価クロメート

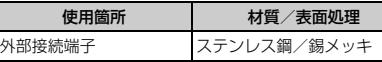

### <span id="page-14-0"></span>**取り扱い上のご注意**

#### **◆共通のお願い**

- ・F-03Gは防水/防塵性能を有しておりますが、本端末 内部に水や粉塵を入れたり、付属品、オプション品に水 や粉塵を付着させたりしないでください。
	- アダプタ、卓上ホルダ、ドコモnanoUIMカードは防 水/防塵性能を有しておりません。風呂場などの湿気 の多い場所でのご使用や、雨などがかかることはおや めください。また身に付けている場合、汗による湿気 により内部が腐食し故障の原因となります。調査の結 果、これらの水濡れによる故障と判明した場合、保証 対象外となり修理できないことがありますので、あら かじめご了承ください。なお、保証対象外ですので修 理を実施できる場合でも有料修理となります。
- ・お手入れは乾いた柔らかい布(めがね拭きなど)で拭い てください。
	- 乾いた布などで強く擦ると、ディスプレイに傷がつく 場合があります。
	- ディスプレイに水滴や汚れなどが付着したまま放置す ると、シミになることがあります。
	- アルコール、シンナー、ベンジン、洗剤などで拭くと、 印刷が消えたり、色があせたりすることがあります。
- ●端子は時々乾いた綿棒などで清掃してください。
	- 端子が汚れていると接触が悪くなり、電源が切れたり 充電不十分の原因となったりしますので、端子を乾い た綿棒などで拭いてください。 また、清掃する際には端子の破損に十分ご注意くださ

い。 ● エアコンの吹き出し口の近くに置かないでください。

- 急激な温度の変化により結露し、内部が腐食し故障の 原因となります。
- ・本端末などに無理な力がかからないように使用してくだ さい。
- 多くのものが詰まった荷物の中に入れるとディスプレ イ、内部基板などの破損、故障の原因となります。ま た、外部接続機器を外部接続端子やステレオイヤホン 端子に差した状態の場合、破損、故障の原因となりま す。
- ディスプレイは金属などで擦ったり引っかいたりしない でください。
	- 傷つくことがあり、故障、破損の原因となります。
- ・対応の各オプション品に添付されている個別の取扱説明 書をよくお読みください。

#### **◆本端末についてのお願い**

- ・タッチパネルの表面を強く押したり、爪やボールペン、 ピンなど先の尖ったもので操作したりしないでくださ い。
	- タッチパネルが破損する原因となります。
- ・極端な高温、低温は避けてください。
	- 温度は5℃~40℃(ただし、36℃以上は風呂場など での一時的な使用に限る)、湿度は45%~85%の範 囲でご使用ください。
- ・一般の電話機やテレビ・ラジオなどをお使いになってい る近くで使用すると、悪影響を及ぼす原因となりますの で、なるべく離れた場所でご使用ください。
- お客様ご自身で本端末に登録された情報内容は、別にメ モを取るなどして保管してくださるようお願いします。
	- 万が一登録された情報内容が消失してしまうことが あっても、当社としては責任を負いかねますのであら かじめご了承ください。
- ・本端末を落としたり、衝撃を与えたりしないでくださ い。
	- 故障、破損の原因となります。
- 外部接続端子やステレオイヤホン端子に外部接続機器を 接続する際に斜めに差したり、差した状態で引っ張った りしないでください。

- 故障、破損の原因となります。

- ・使用中、充電中、本端末は温かくなりますが、異常では ありません。そのままご使用ください。
- カメラを直射日光の当たる場所に放置しないでくださ い。
	- 素子の退色・焼付きを起こす場合があります。
- 通常は外部接続端子キャップとスロットキャップを閉じ た状態でご使用ください。
	- ほこり、水などが入り故障の原因となります。
- 指紋センサーに強い衝撃を与えたり、表面に傷をつけた りしないでください。
	- 指紋センサーの故障の原因となるだけでなく、認証操 作ができなくなる場合があります。
- 指紋センサーは乾いた柔らかい布(めがね拭きなど)で 清掃してください。
	- 指紋センサーが汚れていたり表面に水分が付着してい たりすると、指紋の読み取りができなくなり、認証性 能の低下や誤動作の原因となります。
- ・microSDカードの使用中は、microSDカードを取り外 したり、本端末の電源を切ったりしないでください。 - データの消失、故障の原因となります。
- 磁気カードなどを本端末に近づけないでください。
	- キャッシュカード、クレジットカード、テレホンカー ド、フロッピーディスクなどの磁気データが消えてし まうことがあります。
- ・本端末に磁気を帯びたものを近づけないでください。 - 強い磁気を近づけると誤動作の原因となります。
- ・内蔵電池は消耗品です。
	- 使用状態などによって異なりますが、十分に充電して も使用時間が極端に短くなったときは内蔵電池の交換 時期です。内蔵電池の交換につきましては、本書巻末 の「故障お問い合わせ先」または、ドコモ指定の故障 取扱窓口までお問い合わせください。
- ・充電は、適正な周囲温度(5℃~35℃)の場所で行っ てください。
- ・内蔵電池の使用時間は、使用環境や内蔵電池の劣化度に より異なります。
- ・本端末を保管される場合は、次の点にご注意ください。
	- フル充電状態(充電完了後すぐの状態)での保管
	- 電池残量なしの状態(本端末の電源が入らない程消費 している状態)での保管

内蔵電池の性能や寿命を低下させる原因となります。 保管に適した電池残量は、目安として電池残量が40% 程度の状態をおすすめします。

#### **◆アダプタについてのお願い**

- ・充電は、適正な周囲温度(5℃~35℃)の場所で行っ てください。
- ・次のような場所では、充電しないでください。 - 湿気、ほこり、振動の多い場所
	- 一般の電話機やテレビ・ラジオなどの近く
- 充雷中、アダプタが温かくなることがありますが、異常 ではありません。そのままご使用ください。
- ・DCアダプタを使用して充電する場合は、自動車のエン ジンを切ったまま使用しないでください。
	- 自動車のバッテリーを消耗させる原因となります。
- ●抜け防止機構のあるコンセントをご使用の場合、そのコ ンセントの取扱説明書に従ってください。
- 強い衝撃を与えないでください。また、充電端子を変形 させないでください。
	- 故障の原因となります。

### **◆ドコモnanoUIMカードについてのお願い**

- ・ドコモnanoUIMカードの取り付け/取り外しには、必 要以上に力を入れないでください。
- ・他のICカードリーダー/ライターなどにドコモ nanoUIMカードを挿入して使用した結果として故障し た場合は、お客様の責任となりますので、ご注意くださ い。
- ●IC部分はいつもきれいな状態でご使用ください。
- お手入れは、乾いた柔らかい布(めがね拭きなど)で拭 いてください。
- お客様ご自身で、ドコモnanoUIMカードに登録された 情報内容は、別にメモを取るなどして保管してくださる ようお願いします。
	- 万が一登録された情報内容が消失してしまうことが あっても、当社としては責任を負いかねますのであら かじめご了承ください。
- ・環境保全のため、不要になったドコモnanoUIMカード はドコモショップなど窓口にお持ちください。
- ・ICを傷つけたり、不用意に触れたり、ショートさせたり しないでください。
	- データの消失、故障の原因となります。
- ・ドコモnanoUIMカードを落としたり、衝撃を与えたり しないでください。
	- 故障の原因となります。
- ・ドコモnanoUIMカードを曲げたり、重いものをのせた りしないでください。
	- 故障の原因となります。
- ・ドコモnanoUIMカードにラベルやシールなどを貼った 状態で、本端末に取り付けないでください。

- 故障の原因となります。

#### **◆Bluetooth機能を使用する場合のお願い**

- ・本端末は、Bluetooth機能を使用した通信時のセキュリ ティとして、Bluetooth標準規格に準拠したセキュリ ティ機能に対応しておりますが、設定内容などによって セキュリティが十分でない場合があります。Bluetooth 機能を使用した通信を行う際にはご注意ください。
- ・Bluetooth機能を使用した通信時にデータや情報の漏洩 が発生しましても、責任を負いかねますので、あらかじ めご了承ください。
- ・周波数帯について 本端末のBluetooth機能が使用する周波数帯は次のとお りです。

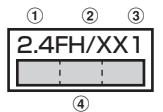

- a 2.4:2400MHz帯を使用する無線設備を表します。
- b FH/XX:変調方式がFH-SS方式およびその他の方式 (DS-SS方式/DS-FH方式/FH-OFDM複合方式/ OFDM方式以外)であることを示します。
- c 1:想定される与干渉距離が10m以下であることを **示します。**<br>4)
- **T : 1 : 2400MHz~2483.5MHzの全帯域** を使用し、かつ移動体識別装置の帯域を回避不可で あることを意味します。

利用可能なチャネルは国により異なります。 ご利用の国によってはBluetooth機能の使用が制限され ている場合があります。その国/地域の法規制などの条 件を確認の上、ご利用ください。

航空機内の使用は、事前に各航空会社へご確認くださ い。

#### Bluetooth機器使用上の注意事項

本端末の使用周波数帯では、電子レンジなどの家電製 品や産業・科学・医療用機器のほか、工場の製造ライ ンなどで使用される免許を要する移動体識別用構内無 線局、免許を要しない特定小電力無線局、アマチュア 無線局など(以下「他の無線局」と略します)が運用 されています。

- 1.本端末を使用する前に、近くで「他の無線局」が運 用されていないことを確認してください。
- 2.万が一、本端末と「他の無線局」との間に電波干渉 が発生した場合には、速やかに使用場所を変える か、「電源を切る」など電波干渉を避けてください。
- 3.その他、ご不明な点につきましては、本書巻末の 「総合お問い合わせ先」までお問い合わせください。

п

**IF** 

#### ◆無線LAN (WLAN)についてのお願い

・無線LAN(WLAN)は、電波を利用して情報のやり取 りを行うため、電波の届く範囲であれば自由にLAN接 続できる利点があります。その反面、セキュリティの設 定を行っていないときは、悪意ある第三者に通信内容を 盗み見られたり、不正に侵入されたりする可能性があり ます。お客様の判断と責任において、セキュリティの設 定を行い、使用することを推奨します。

#### ・無線LANについて

電気製品・AV・OA機器などの磁気を帯びているところ や電磁波が発生しているところで使用しないでくださ い。

- 磁気や電気雑音の影響を受けると雑音が大きくなった り、通信ができなくなったりすることがあります(特 に電子レンジ使用時には影響を受けることがありま す)。
- テレビ、ラジオなどに近いと受信障害の原因となった り、テレビ画面が乱れたりすることがあります。
- 近くに複数の無線LANアクセスポイントが存在し、同 じチャネルを使用していると、正しく検索できない場 合があります。
- ・周波数帯について

本端末の無線LAN機能が使用する周波数帯は次のとお りです。

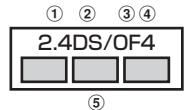

- a 2.4:2400MHz帯を使用する無線設備を表します。
- b DS:変調方式がDS-SS方式であることを示します。
- c OF:変調方式がOFDM方式であることを示します。
- d 4:想定される与干渉距離が40m以下であることを 示します。
- **6 | | | | | 2400MHz~2483.5MHzの全帯域** を使用し、かつ移動体識別装置の帯域を回避可能で あることを意味します。

利用可能なチャネルは国により異なります。WLANを海 外で利用する場合は、その国の使用可能周波数、法規制 などの条件を確認の上、ご利用ください。

航空機内の使用は、事前に各航空会社へご確認くださ い。

ドコモnanoUIMカードが挿入されていない場合や挿入 されていても圏外の場合には、国内外に関わらず 2.4GHz帯の12 13チャネルおよび5GHz帯の120 ~128チャネルは使用できません。

#### 2.4GHz機器使用上の注意事項

ГF

WLAN搭載機器の使用周波数帯では、電子レンジなど の家電製品や産業・科学・医療用機器のほか工場の製 造ラインなどで使用されている移動体識別用の構内無 線局(免許を要する無線局)および特定小電力無線局 (免許を要しない無線局)ならびにアマチュア無線局 (免許を要する無線局)が運用されています。

- 1.この機器を使用する前に、近くで移動体識別用の構 内無線局および特定小電力無線局ならびにアマチュ ア無線局が運用されていないことを確認してくださ い。
- 2. 万が一、この機器から移動体識別用の構内無線局に 対して有害な電波干渉の事例が発生した場合には、 速やかに使用周波数を変更するかご利用を中断して いただいた上で、本書巻末の「総合お問い合わせ 先」までお問い合わせいただき、混信回避のための 処置など(例えば、パーティションの設置など)に ついてご相談ください。
- 3. その他、この機器から移動体識別用の特定小電力無 線局あるいはアマチュア無線局に対して電波干渉の 事例が発生した場合など何かお困りのことが起きた ときは、本書巻末の「総合お問い合わせ先」までお 問い合わせください。

#### 5GHz機器使用上の注意事項

本端末に内蔵の無線LANを5.2/5.3GHzでご使用に なる場合、電波法の定めにより屋外ではご利用になれ ません。

本端末が日本で使用できる周波数とチャネル番号は次 のとおりです。

- ・ 5.2GHz帯:5180~5240MHz(36、38、 40、42、44、46、48Ch)
- ・ 5.3GHz帯:5260~5320MHz(52、54、 56、58、60、62、64Ch)
- ・ 5.6GHz帯:5500~5700MHz(100、102、 104、106、108、110、112、116、118、 120、122、124、126、128、132、134、 136、140Ch)

Л.

#### **◆NFCリーダー/ライターについて**

- ・本端末のNFCリーダー/ライター , P2P機能は、無線 局の免許を要しない微弱電波を使用しています。
- ・使用周波数は13.56MHz帯です。周囲で他のリーダー /ライター , P2P機能をご使用の場合、十分に離してお 使いください。また、他の同一周波数帯を使用の無線局 が近くにないことを確認してお使いください。

・航空機内の使用は、事前に各航空会社へご確認くださ い。ご利用の国によっては使用が制限されている場合が あります。

その国/地域の法規制などの条件を確認の上、ご利用く ださい。

### **◆注意**

п

● 改造された本端末は絶対に使用しないでください。改造 した機器を使用した場合は電波法/電気通信事業法に抵 触します。

本端末は、電波法に基づく特定無線設備の技術基準適合 証明等に関する規則、および電気通信事業法に基づく端 末機器の技術基準適合認定等に関する規則を順守してお り、その証として「技適マーク全」が本端末の電子銘板 に表示されております。電子銘板は、本端末で次の手順 でご確認いただけます。

ホーム画面で →[設定]→[端末管理]→[タブレッ **ト情報] → [認証]** 

本端末のネジを外して内部の改造を行った場合、技術基 準適合証明などが無効となります。

技術基準適合証明などが無効となった状態で使用する と、電波法および電気通信事業法に抵触しますので、絶 対に使用されないようにお願いいたします。

・自動車などを運転中の使用にはご注意ください。 運転中に携帯電話を手で保持しての使用は罰則の対象と なります。

ただし、傷病者の救護または公共の安全の維持など、や むを得ない場合は対象外となります。

- ・基本ソフトウェアを不正に変更しないでください。 ソフトウェアの改造とみなし故障修理をお断りする場合 があります。
- ・通信中は、本端末を身体から15mm以上離してご使用 ください。

### <span id="page-20-0"></span>**防水/防塵性能**

- F-03Gは、外部接続端子キャップとスロットキャップを しっかりと閉じた状態で、IPX5<sup>※1</sup>、IPX8<sup>※2</sup>の防水性 能、IP5X※3の防塵性能を有しています。
- ※1 IPX5とは、内径6.3mmの注水ノズルを使用し、約 3mの距離から12.5L/分の水を最低3分間注水する 条件であらゆる方向から噴流を当てても、通信端末 としての機能を有することを意味します。
- ※2 F-03GにおけるIPX8とは、常温で水道水、かつ静 水の水深1.5mの所にF-03Gを静かに沈め、約30分 間放置後に取り出したときに通信端末としての機能 を有することを意味します(水中においてカメラ機 能は使用できません)。
- ※3 IP5Xとは、保護度合いを指し、直径75μm以下の 庫埃(じんあい)が入った装置に通信端末を8時間入 れてかくはんさせ、取り出したときに通信端末の機 能を有し、かつ安全を維持することを意味します。

#### ❖**F-03Gが有する防水性能でできること**

- ・1時間の雨量が20mm程度の雨の中で、傘をささずに 通信ができます。
	- 手が濡れているときや本端末に水滴がついているとき には、外部接続端子キャップやスロットキャップの開 閉はしないでください。
- ・常温の水道水で手洗いすることができます。
	- 外部接続端子キャップやスロットキャップが開かない ように押さえたまま、強くこすらずに洗ってください。
	- 規定(→[P19\)](#page-20-0)以上の強い水流を直接当てないでくだ さい。
	- ブラシやスポンジ、石鹸、洗剤などは使用しないでく ださい。
	- 泥や土が付着した場合は洗面器などに溜めた水道水の 中で数回ゆすって汚れを落とし、流水で洗い流してく ださい。
	- 洗った後は所定の方法 (→[P22\)](#page-23-0) で水抜きしてくださ い。
- ・風呂場で使用できます。
	- 湯船には浸けないでください。また、お湯の中で使用 しないでください。故障の原因となります。万が一、 湯船に落としてしまった場合には、すぐに拾って所定 の方法(→[P22\)](#page-23-0)で水抜きしてください。
	- 温泉や石鹸、洗剤、入浴剤の入った水には絶対に浸け ないでください。万が一、水道水以外が付着してし まった場合は、前述の方法で洗い流してください。
	- 風呂場では、温度は5℃~45℃、湿度は45%~ 99%、使用時間は2時間以内の範囲でご使用くださ い。
	- 急激な温度変化は結露の原因となります。寒いところ から暖かい風呂場などに本端末を持ち込むときは、本 端末が常温になるまで待ってください。
	- 蛇口やシャワーからお湯をかけないでください。

### <span id="page-21-0"></span>**◆防水/防塵性能を維持するために**

水や粉塵の侵入を防ぐために、必ず次の点を守ってくださ い。

● ドコモnanoUIMカードやmicroSDカードの取り付け/ 取り外し時には、スロットキャップのミゾに指先をかけ  $7 -$ 度キャップを上に浮かせ(4)、矢印(4)の方向 へ開きます。

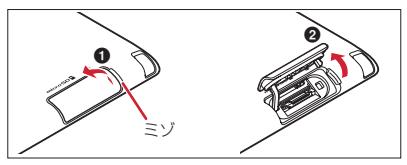

外部接続端子を使用するときには、外部接続端子キャッ プのミゾに指先をかけて矢印の方向へ開きます。

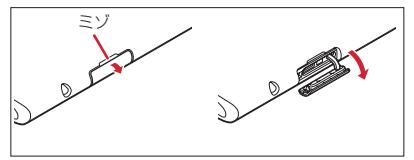

また、ドコモnanoUIMカードやmicroSDカードの取り 付け/取り外し後や外部接続端子使用後はキャップを しっかりと閉じて矢印の方向に押し込みます。 O部分を しっかりと押し、キャップの浮きがないことを確認して ください。

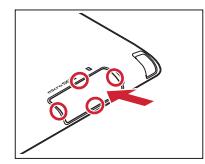

ГF

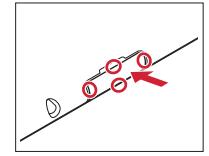

- 外部接続端子キャップとスロットキャップはしっかりと 閉じてください。接触面に微細なゴミ(髪の毛1本、砂 粒1つ、微細な繊維など)が挟まると、水や粉塵が入る 原因となります。
- ステレオイヤホン端子、マイク、スピーカーなどを尖っ たものでつつかないでください。
- 落下させないでください。傷の発生などにより防水/防 塵性能の劣化を招くことがあります。
- 外部接続端子キャップやスロットキャップのゴムパッキ ンは防水/防塵性能を維持する上で重要な役割を担って います。ゴムパッキンをはがしたり傷つけたりしないで ください。また、ゴミが付着しないようにしてくださ い。

防水/防塵性能を維持するため、異常の有無に関わら ず、2年に1回、部品の交換をおすすめします。部品 の交換は端末をお預かりして有料にて承ります。ドコ モ指定の故障取扱窓口にお持ちください。

#### **◆ご使用にあたっての注意事項**

#### 次のイラストで表すような行為は行わないでください。

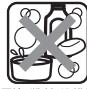

〈例〉

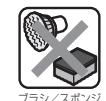

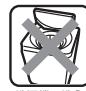

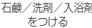

洗濯機で洗う

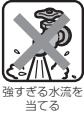

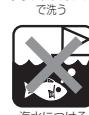

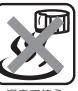

る水流を 海水につける 温泉で使う

Гr

п.

#### また、次の注意事項を守って正しくお使いください。

- 付属品、オプション品は防水/防塵性能を有していませ ん。卓上ホルダ(付属品)に本端末を差し込んだ状態で テレビの視聴などをする場合、ACアダプタを接続して いない状態でも、風呂場、シャワー室、台所、洗面所な どの水周りでは使用しないでください。
- 規定 ([→P19](#page-20-0)) 以上の強い水流を直接当てないでくだ さい。F-03GはIPX5の防水性能を有していますが、内 部に水が入り、感電や電池の腐食などの原因となりま す。
- 万が一、塩水や海水、清涼飲料水などがかかったり、泥 や土などが付着したりした場合には、すぐに洗い流して ください。乾燥して固まると、汚れが落ちにくくなり、 傷や故障の原因となります。
- ・熱湯に浸けたり、サウナで使用したり、温風(ドライ ヤーなど)を当てたりしないでください。
- ・本端末を水中で移動させたり、水面に叩きつけたりしな いでください。
- プールで使用する際は、その施設の規則を守ってくださ い。
- ・本端末は水に浮きません。
- 水滴が付着したまま放置しないでください。充電端子が ショートしたり、寒冷地では凍結したりして、故障の原 因となります。
- ステレオイヤホン端子、マイク、スピーカーに水滴を残 さないでください。動作不良となる恐れがあります。
- 外部接続端子キャップやスロットキャップが開いている 状態で水などの液体がかかった場合、内部に液体が入 り、感電や故障の原因となります。そのまま使用せずに 電源を切り、ドコモ指定の故障取扱窓口へご連絡くださ い。
- 外部接続端子キャップやスロットキャップのゴムパッキ ンが傷ついたり、変形したりした場合は、ドコモ指定の 故障取扱窓口にてお取替えください。

実際の使用にあたって、すべての状況での動作を保証 するものではありません。また、調査の結果、お客様 の取り扱いの不備による故障と判明した場合、保証の 対象外となります。 л

#### <span id="page-23-0"></span>**◆水抜きについて**

本端末を水に濡らすと、拭き取れなかった水が後から漏れ てくることがありますので、次の手順で水抜きを行ってく ださい。

(1) 本端末を安定した台などに置き、表面、裏面を乾いた 清潔な布などでよく拭き取ってください。

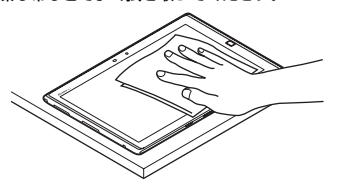

2 本端末のディスプレイ面を下にして、長い辺を両手で しっかりと持ち、10回程度水滴が飛ばなくなるまで 振ってください。その後、180度持ち替えて同様に10 回程度水滴が飛ばなくなるまで振ってください。

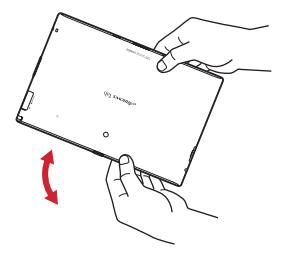

3 外周部の隙間に溜まった水は、乾いた清潔な布などに 本端末の四隅を各10回程度振るように押し当てて拭き 取ってください。

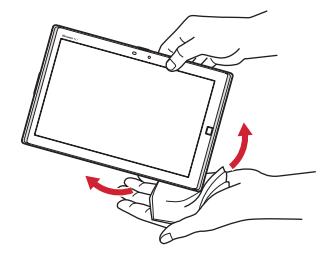

(4) ステレオイヤホン端子、マイク、スピーカー、キー、 充電端子、TVアンテナなどの隙間に溜まった水は、乾 いた清潔な布などに本端末を10回程度振るように押し 当てて拭き取ってください。

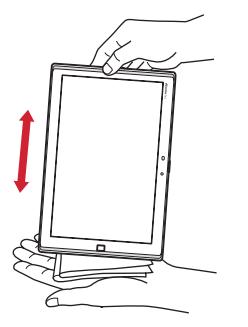

- 6 本端末から出てきた水分を乾いた清潔な布などで十分 に拭き取り、自然乾燥させてください。
	- ・ 水を拭き取った後に本体内部に水滴が残っている場 合は、水が染み出ることがあります。
	- ・ 隙間に溜まった水を綿棒などで直接拭き取らないで ください。

#### **◆充電のときには**

充電時、および充電後には、必ず次の点を確認してくださ い。

- ●本端末が濡れている状態では、絶対に充電しないでくだ さい。
- 本端末が濡れた後に充電する場合は、よく水抜きをして 乾いた清潔な布などで水を拭き取ってから卓上ホルダに 差し込んだり、外部接続端子キャップを開いたりしてく ださい。
- 外部接続端子キャップを開いて充電した場合には、充電 後はしっかりと外部接続端子キャップを閉じてくださ い。外部接続端子からの水や粉塵の侵入を防ぐため、卓 上ホルダを使用して充電することをおすすめします。
- ・ACアダプタや卓上ホルダは、風呂場、シャワー室、台 所、洗面所などの水周りや水のかかる場所で使用しない でください。火災や感電の原因となります。
- ・濡れた手でACアダプタや卓上ホルダに触れないでくだ さい。感電の原因となります。

<span id="page-25-1"></span><span id="page-25-0"></span>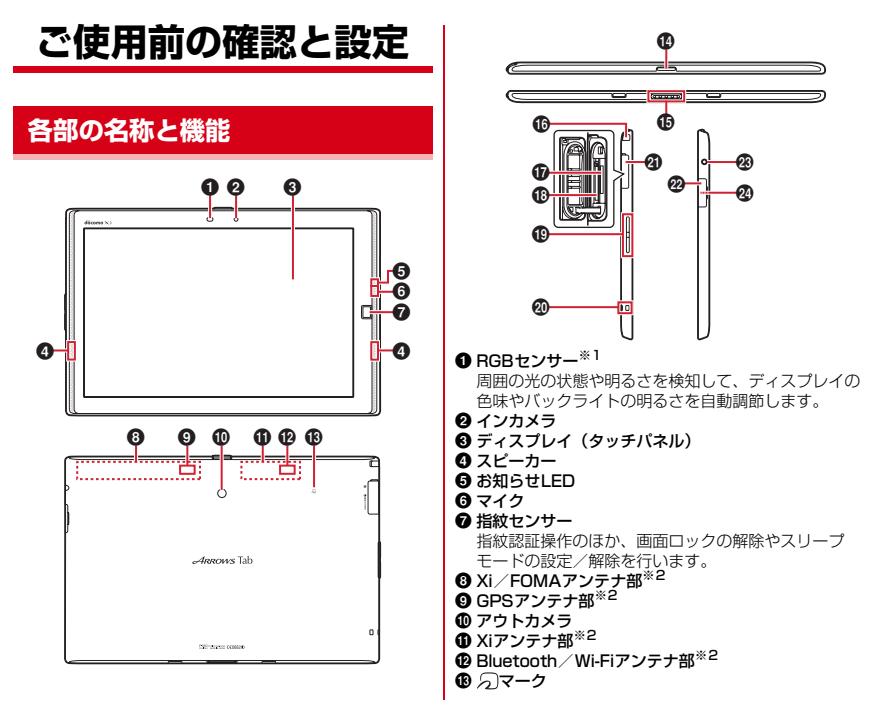

24 ご使用前の確認と設定

#### **心電源キー**[の]

電源操作のほか、スリープモードの設定/解除を行い ます。タブレットオプションメニューが表示されるま でIを押し続けて再起動の操作、機内モードやマ ナーモードの設定/解除、タッチブロックモードの設 定を行います。タッチブロックモード中は、「のあり秒 以上押してタッチブロックモードを解除します。

#### o 充電端子

p TVアンテナ※3

テレビ視聴/モバキャス視聴時に伸ばします。

- q ドコモnanoUIMカードスロット
- r microSDカードスロット
- **49音量キー**
- ◎ ストラップホール
- **43** スロットキャップ※4
- $\boldsymbol{\omega}$  外部接続端子キャップ※4
- ステレオイヤホン端子(防水)
- x 外部接続端子(MHL兼用)
- ※1 ヤンサー部分に保護シートやシールなどを貼り付け たり、指などでふさいだりすると、正しく検知され ない場合があります。
- ※2 本体に内蔵されています。手で覆うと品質に影響を 及ぼす場合があります。
- ※3 TVアンテナを伸ばした状態でも防水/防塵性能を有 しています。
- ※4 水や粉塵の侵入を防ぐために、しっかりと閉じてく ださい。

### <span id="page-26-0"></span>**ドコモnanoUIMカード**

・ ドコモnanoUIMカードについて詳しくは、ドコモ nanoUIMカードの取扱説明書をご覧ください。

#### <span id="page-26-1"></span>**◆ ドコモnanoUIMカードの取り付け/取 り外し**

- ・ 取り付け/取り外しは、電源を切ってから行ってくださ い。
- ・ ドコモnanoUIMカードの取り付けには、必ずトレイを 使用してください。ドコモnanoUIMカードを単体で取 り付けると、故障の原因となります。

#### ■ 取り付けかた

- (1) 本端末の裏面側を上に向け、ミゾに指先をかけてス ロットキャップを開ける(●)
	- ・ スロットキャップを開けると、本端末のディスプレ イ側にドコモnanoUIMカードスロット、裏面側に microSDカードスロットがあります。取り付ける際 は、差し込む位置と方向を確認してください。

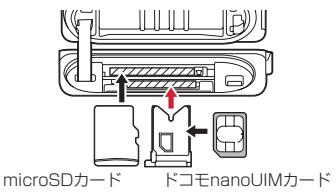

- ② トレイのツメに指先をかけ、まっすぐ水平に引き出す  $\mathbf{Q}$ 
	- ・ トレイはドコモnanoUIMカードスロットから外れる 構造になっています。
- 3 ドコモnanoUIMカードのIC面を上にしてトレイに乗せ  $2(a)$ 
	- ・ 切り欠きの方向にご注意ください。
- (4) 本端末の裏面側が上に向いていることを確認して、ト レイをドコモnanoUIMカードスロットへまっすぐ水平 に差し込む(4)

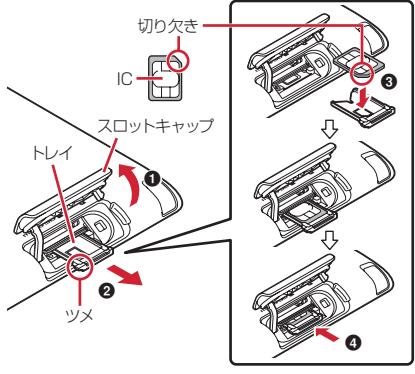

(5) 本端末のスロットキャップを閉じる→[P20](#page-21-0)

■ 取り外しかた

- a 本端末の裏面側を上に向け、ミゾに指先をかけてス ロットキャップを開ける
- ② トレイのツメに指先をかけ、まっすぐ水平に引き出し てドコモnanoUIMカードを取り外す
- 3 本端末の裏面側が上に向いていることを確認して、ト レイをドコモnanoUIMカードスロットへまっすぐ水平 に差し込む
- **4 本端末のスロットキャップを閉じる→[P20](#page-21-0)**

### <span id="page-27-0"></span>**充電**

### <span id="page-27-1"></span>**◆ 卓上ホルダを使って充電**

卓上ホルダ F48(付属品)とACアダプタ 05(別売品) を使って充電する場合は次の操作を行います。

- a ACアダプタのmicroUSBプラグをBの刻印面を上にし て、卓上ホルダ裏側の外部接続端子に水平に差し込む
- 2 ACアダプタの電源プラグをコンセントに差し込む
- 3 本端末のミゾを卓上ホルダの突起部に合わせて「カ チッ」と音がするまで差し込み、お知らせLEDの点灯

を確認する

- ・ 接続方向をよくご確認の上、正しく接続してくださ い。無理に接続すると破損の原因となります。
- ・ 充電中は本端末のお知らせLEDが赤色に点灯し、充 電が完了すると消灯します。
- ・ 正常に充電できる場合は、ACアダプタの通知LEDが 緑色に点灯します。
- d 充電が終わったら、ACアダプタの電源プラグをコンセ ントから抜き、本端末を卓上ホルダから取り外す
- (5) 卓上ホルダからmicroUSBプラグを抜く

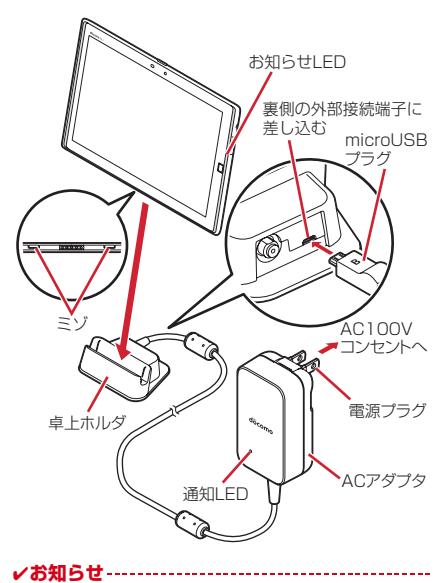

・ 本端末と卓上ホルダの間にストラップの紐などを挟み込 まないようにしてください。

- ホーム画面(スリープモード、ロック画面含む)表示中 に卓上ホルダでの充電を開始すると、横画面専用メ ニューが表示されます(シアターモード)。
	- 本端末を卓上ホルダから取り外すとシアターモードは 終了しますが、シアターモードから起動したアプリは 引き続き表示されます。
	- 本端末を卓上ホルダに接続した状態で電源を入れた場 合は、シアターモードは起動しません。
	- シアターモード表示中は1分後にスリープモードになり ます。スリープの設定時間が「2分」「5分」「10分」 の場合は、スリープの設定に従ってスリープモードに なります。
	- シアターモードの表示/非表示や、配置するアプリを 設定できます。
- ・ 卓上ホルダには指定のACアダプタ以外は接続しないでく ださい。

### <span id="page-28-0"></span>**◆ ACアダプタを使って充電**

- ACアダプタ 05(別売品)を使って充電する場合は次の 操作を行います。
- a 本端末のディスプレイ側を上に向け、ミゾに指先をか けて外部接続端子キャップを開ける
- b ACアダプタのmicroUSBプラグをBの刻印面を上にし て、外部接続端子に水平に差し込む
- 3 ACアダプタの電源プラグをコンセントに差し込む
	- ・ 充電中は本端末のお知らせLEDが赤色に点灯し、充 電が完了すると消灯します。
	- ・ 正常に充電できる場合は、ACアダプタの通知LEDが 緑色に点灯します。
- d 充電が終わったら、ACアダプタの電源プラグをコンセ ントから抜く

ご使用前の確認と設定 27

- (5) 本端末からACアダプタのmicroUSBプラグを水平に抜 き、本端末の外部接続端子キャップをしっかりと閉じ る
	- ・ 防水/防塵性能を維持するために、外部接続端子 キャップの浮きがないことを確認してください。→ [P20](#page-21-0)

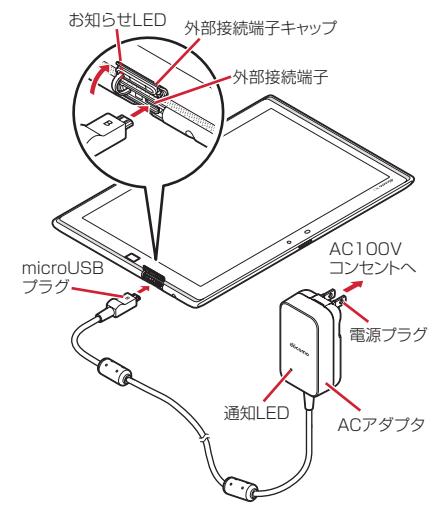

### **◆ パソコンを使って充電**

PC接続用USBケーブル TO1 (別売品)やmicroUSB接 続ケーブル 01 (別売品) などを使って、本端末をパソコ ンから充電することができます。

・ パソコン上にハードウェアの検索画面や実行する動作の 選択画面などが表示されたら、「キャンセル]を選択し てください。

### <span id="page-29-0"></span>**電源を入れる/切る**

### <span id="page-29-1"></span>**◆ 電源を入れる**

**1** お知らせLEDが緑色に点灯するまでIを押 し続ける(2秒以上)

バイブレータが振動した後、起動画面に続いて誤操作 防止用のロック画面が表示されます。

### **2** ロック画面で

- ロックが解除されます。
- ・ 初めて電源を入れたときは初期設定を行います。→ [P32](#page-33-0)

### **◆ 電源を切る**

- **1** タブレットオプションメニューが表示され るまで「め」を押し続ける
- **2**[電源を切る]→[OK]

バイブレータが振動して電源が切れます。

### <span id="page-30-0"></span>**基本操作**

### **◆ タッチパネルの使いかた**

本端末は、タッチパネルに直接指を触れて操作します。

### ❖**タップ/ダブルタップ**

タップ:画面に軽く触れてからすぐに離します。 ダブルタップ:すばやく2回続けてタップします。

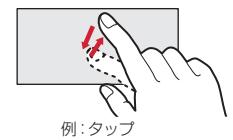

### ❖**ロングタッチ**

画面に長く触れます。画面に指を触れたまま次の操作を行 う場合もあります。

### ❖**ドラッグ/スライド(スワイプ)/パン**

ドラッグ:画面の項目やアイコンに指を触れたまま、任意 の位置に動かします。

スライド(スワイプ):画面に指を軽く触れたまま、目的 の方向に動かします。

・ アプリによっては、数本の指を画面に触れたまま上下に 動かしたり回転させたりして操作できます。

パン:Webページなどで一画面では表示しきれないとき に、画面そのものを任意の方向にドラッグして見たい部分 を表示します。

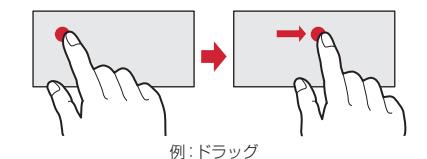

### ❖**ピンチ**

画面に2本の指で触れたまま、指の間隔を広げたり(ピン チアウト)、狭くしたり(ピンチイン)します。

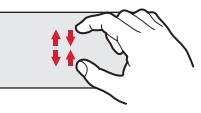

### ❖**フリック**

画面に触れた指をすばやく払います。

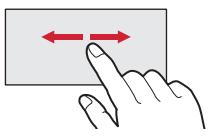

### **◆ 縦/横画面表示の切り替え**

向きや動きを検知するモーションセンサーによって、本端 末を縦または横に傾けて、画面表示を切り替えることがで きます。

・ 表示中の画面によっては、本端末の向きを変えても画面 表示が切り替わらない場合があります。

### **◆ スクリーンショット**

本端末に表示されている画面を画像として保存します。 ・ 画面によっては画像を保存できない場合があります。

- **1** <sup>I</sup>と音量キーの下を同時に押す(1秒以上)
	- スクリーンショットが保存され、ステータスバーに が表示されます。
	- 通知パネルを開いてスクリーンショットの通知を タップ→アプリを選択、またはホーム画面で平→ 「ギャラリー] → [Screenshots] をタップする と、画像を確認できます。

## <span id="page-31-0"></span>**文字入力**

#### ディスプレイに表示されるソフトウェアキーボードを使っ て、文字を入力します。

・ ここでは、主にSuper ATOK ULTIASでの入力方法に ついて説明します。

### **◆ キーボードの使いかた**

テンキーキーボード、QWERTYキーボード、50音キー ボード、手書き入力で文字を入力できます。

#### ■ テンキーキーボード

1つのキーに複数の文字が割り当てられています。 ・ フリック入力、ケータイ入力、ジェスチャー入力、2 タッチ入力から入力方式を選択できます。

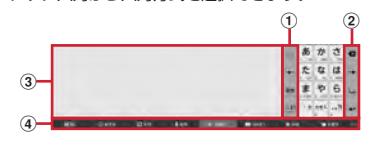

#### ■ QWERTYキーボード ローマ字入力で入力します。

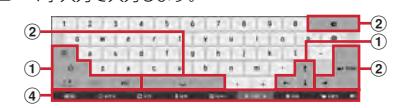

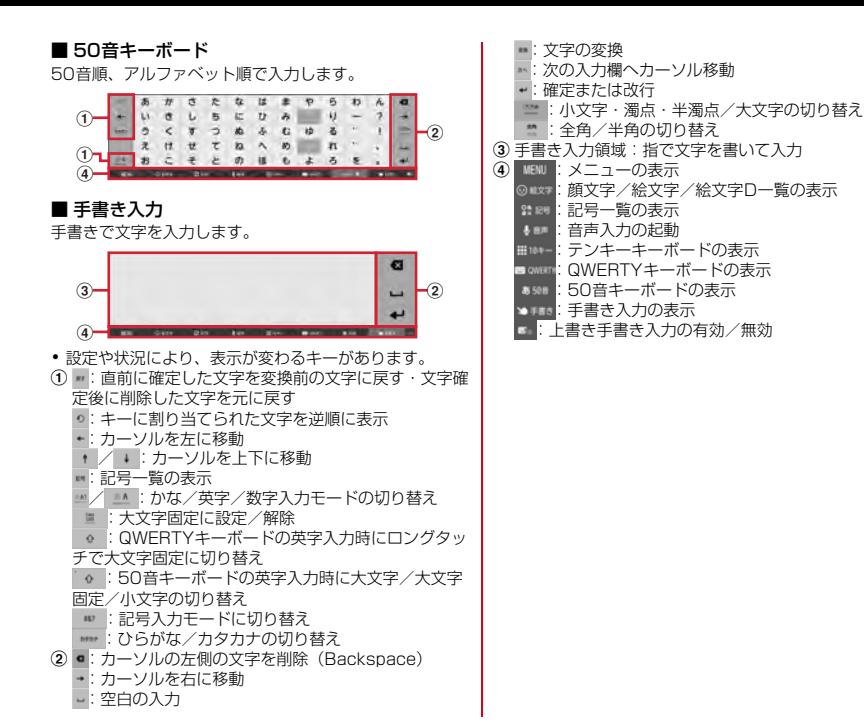

### <span id="page-33-0"></span>**初期設定**

本端末の電源を初めて入れたときは、画面の指示に従って 初期設定を行います。

- **1** Googleアカウントを設定
	- ・ 画面の指示に従ってGoogleアカウントを設定して ください。後で設定することもできます。
- **2** [次へ]

ファミリー利用設定画面が表示されます。

**3**[標準モード(一人で使う)]/[ファミリー モード(家族で使う)]→[次へ]

ホーム画面設定画面が表示されます。

**4**[docomo Live UX]/[かんたんスタイル] →[次へ]

あなたに合わせた使いやすさ設定画面が表示されま す。

- <mark>5</mark> 項目を設定→[次へ]<br>▲ [完了して進む]
- **6**[完了して進む]

ドコモサービスの初期設定画面が表示されます。

- **7**[すべてのリンク先の内容に同意する]に チェック→[設定をはじめる]
- **8** 各項目を設定→[進む] docomo ID:ドコモアプリで利用するdocomo IDを 設定します。

ドコモクラウド:ドコモクラウドに対応した各種サー ビスのクラウド設定を行います。

ドコモアプリパスワード:ドコモアプリで利用するパ スワードを設定します。

● ドコモアプリパスワードの初期値は「0000」に設 定されています。

ドコモ位置情報まの位置情報を提供するかを選 択します。

遠隔初期化:遠隔初期化を設定します。

・ ドコモアプリパスワードを設定すると表示されま す。

アプリー括インストール:契約中のドコモサービスに 必要なアプリを一括でインストールすることができま す。

#### **9**[使いはじめる]

ホーム画面が表示されます。

- ✔**お知らせ**
- ・ 端末エラー情報送信の確認画面が表示された場合は [OK] をタップします。
- ソフトウェア更新の確認画面が表示された場合は「OK1 をタップします。
- ・ 操作ガイドが表示された場合は、[以後表示しない]また は「OK1 をタップします。

32 ご使用前の確認と設定

### <span id="page-34-0"></span>**データ通信・機内モード**

### **◆ アクセスポイント(APN)の設定**

インターネットに接続するためのアクセスポイント(sp モード)はあらかじめ登録されており、必要に応じて追 加、変更することもできます。

mopera U、ビジネスmoperaインターネットを利用する 際は、手動でアクセスポイントを追加する必要がありま す。

mopera Uの詳細については、mopera Uのホームページ をご覧ください。

・ テザリングを有効にしているときは、アクセスポイント の設定はできません。

### ❖**アクセスポイントの追加**

- ・ MCCを440、MNCを10以外に変更しないでくださ い。画面上に表示されなくなります。
- **ホーム画面で<del>图→</del>[設定]→[データ通信・機** 内モード]→[モバイルネットワーク]→[ア クセスポイント名]
- **2**[+]
- <mark>?</mark> [名前]→ネットワークプロファイル名を入 力→[OK]
- **4**[APN]→アクセスポイント名を入力→[OK]
- **5** その他、通信事業者によって要求されている 項目を入力→■→[保存]

・ MCC、MNCの設定を変更してAPNの一覧画面に表示さ れなくなった場合は、アクセスポイントの初期化を行う か、[+]をタップして再度アクセスポイントの設定を 行ってください。

### ❖**アクセスポイントの初期化**

- ホーム画面でH+[設定]→[データ通信・機 内モード]→[モバイルネットワーク]→[ア クセスポイント名]
- **■→[初期設定にリセット]**

### ❖**spモード**

✔**お知らせ**

spモードはNTTドコモのスマートフォン向けISPです。 インターネット接続に加え、iモードと同じメールアドレ ス (@docomo.ne.ip) を使ったメールサービスなどがご 利用いただけます。

・ spモードはお申し込みが必要な有料サービスです。sp モードの詳細については、ドコモのホームページをご覧 ください。

### <span id="page-35-0"></span>**Wi-Fi**

本端末のWi-Fi機能を利用して、自宅や社内ネットワーク、 公衆無線LANサービスの無線LANアクセスポイントに接 続して、メールやインターネットを利用できます。 無線LANアクセスポイントに接続するには、接続情報を 設定する必要があります。

#### **◆ Wi-FiをONにしてネットワークに接続**

- ホーム画面で <del>H →</del>[設定] → [Wi-Fi]
- 
- <mark>2</mark>[Wi-Fi]をONにする<br><mark>3</mark>[かんたん接続/ネッ **3**[かんたん接続/ネットワーク選択]→Wi-Fi ネットワークを選択
	- ・ セキュリティで保護されたWi-Fiネットワークを選 択した場合、パスワード(セキュリティキー)を入 力し、[保存]をタップします。
	- ・ Wi-Fiネットワークを選択後、接続を選択する画面 が表示される場合があります。

#### ✔**お知らせ**

・ Wi-Fi機能がONのときもパケット通信を利用できます。 ただしWi-Fiネットワーク接続中は、Wi-Fiが優先されま す。Wi-Fiネットワークが切断されると、自動的にLTE/ 3G/GPRSネットワークでの接続に切り替わります。 切り替わったままでご利用になる場合は、パケット通信 料がかかる場合がありますのでご注意ください。

- Wi-Fiの詳細設定の「auto-IP]にチェックを付けている 場合、アクセスポイントを選択して接続する際に誤った パスワード(セキュリティキー)を入力すると[プライ ベートなIPアドレスが割り当てられました。接続が制限 されています。]と表示されます。パスワード(セキュリ ティキー) をご確認ください。なお、正しいパスワード (セキュリティキー)を入力しても同様のメッセージが表 示されるときは、正しいIPアドレスを取得できていない 可能性があります。電波状況をご確認の上、接続し直し てください。
- ・ ドコモサービスをWi-Fi経由で利用する場合は「docomo ID」の設定が必要です。設定するには、ホーム画面で → [設定] → [ドコモのサービス/クラウド] → [docomo ID設定]をタップして操作してください。

### **◆ Wi-Fiネットワークの追加**

ネットワークSSIDやセキュリティを入力して、手動で Wi-Fiネットワークを追加します。

- ・ あらかじめWi-FiをONにしてください。
- ホーム画面でH→[設定]→[Wi-Fi]→[かんた ん接続/ネットワーク選択]
- 
- <mark>2</mark> [ネットワークを追加]<br><mark>3</mark> 追加するWi-Fiネット' **3** 追加するWi-Fiネットワークのネットワーク SSIDを入力→セキュリティを選択
	- セキュリティは「なし」「WEP]「WPA/WPA2 PSK][802.1x EAP]が設定可能です。
- **4** 必要に応じて追加のセキュリティ情報を入 力→[保存]

### **◆ Wi-Fiネットワークの切断**

- **ホーム画面で平→[設定]→[Wi-Fi]→[かんた** ん接続/ネットワーク選択]
- **2** 接続しているWi-Fiネットワークを選択→[切 断]

#### **◆ Wi-Fiネットワークのかんたん接続**

AOSS™方式、WPS方式、NFCコネクト方式に対応した 無線LANアクセスポイントを利用して接続する場合は、 簡単な操作で接続できます。

- ・ あらかじめWi-FiをONにしてください。
- **ホーム画面で图→[設定]→[Wi-Fi]→[かんた** ん接続/ネットワーク選択]
- **2** [かんたん接続]→登録方式を選択
	- AOSS™方式:[AOSS方式] → [AOSS] ボタンを タップ→アクセスポイント側で操作→接続完了画面 で[完了]
	- ・ 初めて利用する場合は、「ソフトウェア使用許諾契 約」に同意いただく必要があります。
	- WPS方式: [WPS方式] → [プッシュボタン方式] /[PIN入力方式(8桁)]/[PIN入力方式(4 桁)]→アクセスポイント側で操作
	- NFCコネクト方式: [NFCコネクト方式] →アクセス ポイント側のNFCマークに本端末を近づける→  $[OK] \rightarrow [OK]$
	- ・[NFC機能を有効にしてください。]と表示された場 合は、[設定]→[NFC]にチェックを付けてくだ さい。

#### ✔**お知らせ**

・ 無線LANアクセスポイント側のセキュリティがWEPに 設定されている場合は、WPS方式で接続できません。

### <span id="page-36-0"></span>**ホーム画面**

ホーム画面は、ウィジェットを貼り付けたり、アプリを起 動したりすることができます。

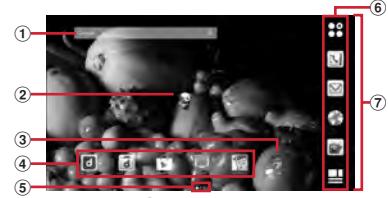

<sup>「</sup>ひつじのしつじくん ®」©NTT DOCOMO

- a ウィジェット
	- ウィジェット(Google検索)を起動できます。
- b マチキャラ 着信やメール受信などのお知らせを表示します。
- $(3)$  フォルダ

複数のアプリを格納できます。

d アプリ

アプリを記動できます。

**6 インジケータ** 

ホーム画面の現在表示位置を示します。左右にフリッ クして表示を切り替えます。

- 6 ドック
	- ホーム画面に表示されます。

アプリボタン:アプリ一覧画面を表示します。→ P38

マイマガジンボタン:マイマガジンを表示します。 g カスタマイズエリア

アプリ、ウィジェット、フォルダなどを配置できます。

#### **◆ ホーム画面のカスタマイズ**

ホーム画面に好みのアプリやウィジェットを貼り付けた り、フォルダを作成してアプリを管理したりできます。

- ・ アプリは、ホーム画面またはアプリ一覧画面のいずれか に配置されます。
- ・ ホーム画面に配置されたアプリ、ウィジェット、フォル ダをロングタッチしてドラッグすると、位置を変更でき ます。
- **1** カスタマイズエリアの空き領域をロング タッチ
- **2**[アプリを表示]/[ウィジェットを表示]/ [フォルダを作成]/[マチキャラ表示設定]
- **3** 必要に応じて項目の選択や設定を行う
	- ・ アプリ/ウィジェット一覧画面でアイコンをロング タッチして画面下部のホーム画面表示領域までド ラッグすると、ホーム画面に追加することができま す。
	- ・ フォルダを選択してフォルダ名をタップすると、 フォルダ名を変更できます。
	- ・ アプリをロングタッチして、他のアプリの上にド ラッグしてもフォルダを作成できます。
	- ・ ウィジェットによっては、ロングタッチしてサイズ を変更することができます。

❖**アプリ/ウィジェットをホーム画面から削 除** 

- **1** 削除するアプリ/ウィジェットをロング タッチ
- **2**[ホーム画面から削除]/[アプリ一覧に戻 す]までドラッグ
	- ・ アプリの場合はアプリ一覧画面に移動します。 アプリやウィジェットの無効化:アプリまたはウィ ジェットをロングタッチ→[アプリ無効化]までド ラッグ→[無効にする]→[OK]

#### **◆ きせかえ/壁紙の変更**

- **1** カスタマイズエリアの空き領域をロング タッチ
- **2**[きせかえを変更]/[壁紙を変更]
- **3** 項目の選択や設定を行う

36 ご使用前の確認と設定

## <span id="page-38-0"></span>**画面表示/アイコン**

### **◆ ナビゲーションバーのアイコン**

画面下部のナビゲーションバーに、画面を操作するための アイコンが表示されます。アイコンの名称と動作は次のと おりです。

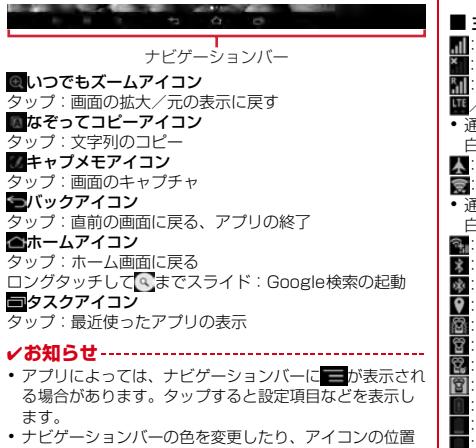

や表示をカスタマイズできます。→[P38](#page-39-1)

#### **◆ ステータスバーのアイコン**

画面上部のステータスバーに表示される通知アイコンとス テータスアイコンでさまざまな状態を確認できます。

ステータスバー

## $\sim$

通知アイコン アンファイコン

**PERMIT** 

■ 主なステータスアイコン :電波状態

- :圏外 国際ローミング中
- /30 / G: LTE / 3G / GSM使用可能
- 1信中は△(アップロード時)▽(ダウンロード時)が 白く表示されます。
- :機内モード設定中
- :Wi-Fi接続中 ● 通中は△(アップロード時)▽(ダウンロード時)が 白く表示されます。
- :マルチコネクションが有効
- :Bluetooth機能ON :Bluetooth機器接続中
- :GPS測位中
- :マナーモード(通常マナー) :マナーモード(サイレントマナー)
- :マナーモード(アラームONマナー)
- :マナーモード(オリジナルマナー)
- :電池残量0~4%(要充電)
- 電池残量5~15% (ほとんどない)
- :電池残量16~30%(少ない)
- ■: 電池残量31~79%
- ・ 31~79%にかけて、残量表示(白色の範囲)が変化し ます。
- :電池残量80~100%(十分)

1:充電中

- (白):持ってる間ON設定中(動きを検出して画面点灯 中)
- (グレー):持ってる間ON設定中
- CI: 手袋タッチON
- :ハイレゾ品質で再生中
- :かな入力モード
- :英字入力モード
- ■: 数字入力モード
- :手書き入力モード
- :絵文字/顔文字/記号、定型文入力

### **◆ 通知パネル**

ステータスバーを下方向にフリックすると、通知パネルを 開くことができます。通知パネルでは、通知アイコンの情 報を確認したり設定を行ったりできます。

### <span id="page-39-1"></span>**◆ 画面のカスタマイズ**

パターン認証画面、指紋認証画面、キーボード(Super ATOK ULTIAS)、ナビゲーションバー、雷池アイコンを 好みのデザインに変更できます。

- **ホーム画面でH+[設定]→[壁紙・画面]→** [詳細のカスタマイズ]
- **2** 各項目を設定

### <span id="page-39-0"></span>**アプリ一覧画面**

アプリ一覧画面を呼び出し、登録されているアプリを起動 したり、アプリやウィジェットをホーム画面に移動したり できます。

・ アプリ一覧画面にないアプリは、ホーム画面に配置され ています。

#### **1** ホーム画面で

- ・ 初回起動時は操作ガイドが表示されます。[以後表 示しない]または「OK]をタップします。
- ・ ホーム画面を下方向へフリックしてもアプリ一覧画 面を表示できます。

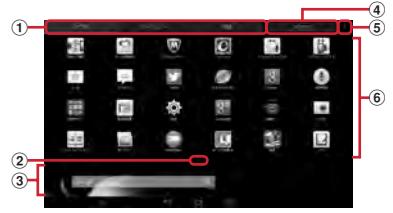

- a アプリ/ウィジェット/壁紙の切り替えタブ ② インジケータ (タブごとに表示)
	- ・ 一覧画面の現在表示位置を示します。
- ③ ホーム画面表示領域
	- ・ 左右にフリックしてホーム画面を切り替えること ができます。
	- ・ 上にフリックするか、タップするとホーム画面が 表示されます。

#### 4) おすすめボタン

#### e メニューアイコン

- ・ 設定メニューの表示、きせかえの変更(→ P36)、docomo LIVE UX操作ガイドの確認な どができます。
- f アプリ/ウィジェット/壁紙の一覧(タブごとに表 示)
	- ・ 左右にフリックして選択したり、設定したりしま す。
	- ・ アプリによっては、アイコンに未読件数などが表 示されるものがあります。
	- ・ アプリ/ウィジェットをロングタッチしたまま ホーム画面表示領域へドラッグすると、アプリを ホーム画面に移動できます。

### <span id="page-40-0"></span>**ロック・セキュリティ**

### **◆ 本端末で利用する暗証番号**

本端末を便利にお使いいただくための各種機能には、暗証 番号が必要なものがあります。本端末をロックするための パスワードやネットワークサービスでお使いになるネット ワーク暗証番号などがあります。用途ごとに上手に使い分 けて、本端末を活用してください。

#### 各種暗証番号に関するご注意

г

・ 設定する暗証番号は「生年月日」、「電話番号の一 部」、「所在地番号や部屋番号」、「1111」、 「1234」などの他人にわかりやすい番号はお避け ください。また、設定した暗証番号はメモを取るな どしてお忘れにならないようお気をつけください。

- ・ 暗証番号は、他人に知られないように十分ご注意く ださい。万が一暗証番号が他人に悪用された場合、 その損害については、当社は一切の責任を負いかね ます。
- ・ 各種暗証番号を忘れてしまった場合は、契約者ご本 人であることが確認できる書類(運転免許証など) や本端末、ドコモnanoUIMカードをドコモショッ プ窓口までご持参いただく必要があります。詳細は 本書巻末の「総合お問い合わせ先」までご相談くだ さい。
- ・ PINロック解除コード(PUK)は、ドコモショップ でご契約時にお渡しする契約申込書(お客様控え) に記載されています。ドコモショップ以外でご契約 されたお客様は、契約者ご本人であることが確認で きる書類(運転免許証など)とドコモnanoUIM カードをドコモショップ窓口までご持参いただく か、本書巻末の「総合お問い合わせ先」までご相談 ください。

#### ❖**ネットワーク暗証番号**

11

ドコモショップまたはドコモインフォメーションセンター や「お客様サポート」でのご注文受付時に契約者ご本人を 確認させていただく際や各種ネットワークサービスご利用 時などに必要な数字4桁の番号です。ご契約時に任意の番 号を設定いただきますが、お客様ご自身で番号を変更でき ます。

・ ネットワーク暗証番号の詳細については、ドコモのホー ムページをご覧ください。

л

#### ❖**PINコード**

ドコモnanoUIMカードには、PINコードという暗証番号 を設定できます。ご契約時は「0000」に設定されていま すが、お客様ご自身で番号を変更できます。

PINコードは、第三者によるドコモnanoUIMカードの無 断使用を防ぐため、ドコモnanoUIMカードを取り付ける、 または本端末の電源を入れるたびに使用者を認識するため に入力する4~8桁の暗証番号(コード)です。PINコー ドを入力することにより、端末操作ができます。

- ・ 別の端末で利用していたドコモnanoUIMカードを差し 替えてお使いになる場合は、以前にお客様が設定された PINコードをご利用ください。設定を変更されていない 場合は「0000」となります。
- ・ PINコードの入力を3回連続して間違えると、PINコー ドがロックされて使えなくなります。この場合は、 「PINロック解除コード」でロックを解除してください。 ロックを解除しないと新しいPINコードは設定できませ ん。
- ・ ドコモnanoUIMカードがPINロックまたはPUKロック された場合は、ドコモnanoUIMカードを取り外すこと でホーム画面が表示されるようになり、Wi-Fi接続によ る通信が可能です。

#### <span id="page-41-0"></span>❖**PINロック解除コード(PUK)**

PINロック解除コードは、PINコードがロックされた状態 を解除するための8桁の番号です。なお、PINロック解除 コードはお客様ご自身では変更できません。

- ・ PINロック解除コードの入力を10回連続して間違える と、ドコモnanoUIMカードがロックされます。その場 合は、ドコモショップ窓口にお問い合わせください。
- ・ ドコモnanoUIMカードがPINロックまたはPUKロック された場合は、ドコモnanoUIMカードを取り外すこと でホーム画面が表示されるようになり、Wi-Fi接続によ る通信が可能です。

### **◆ 指紋認証機能**

指紋認証機能は、指紋センサーに指をスライドして行う認 証操作です。

#### ❖**指紋登録**

指紋認証に使う指の指紋を登録します。

- ・ 指紋認証を利用するには、2件以上の指紋登録が必要で す。
- ・ 最大12件登録できます。
- **ホーム画面で图→[設定]→[ロック・セキュ** リティ]→[指紋の登録・削除]
	- ・ 認証操作が必要なセキュリティ解除方法を設定して いる場合は、認証操作が必要です。また、セキュリ ティ解除方法を設定していない場合でも、すでに指 紋を登録しているときは指紋認証の操作が必要で す。
- **2** 「新しく指紋を登録]→メッセージに従って 指紋センサーを押さない程度の力で指をス ライド
	- ・ 2件目も同様の操作で登録します。

#### **3** 必要に応じて名前を編集→[完了]

・ セキュリティ解除方法を指紋に設定するかの確認画 面が表示された場合は、画面の指示に従って操作し てください。

#### ❖**指紋認証の操作**

#### **1** 指紋認証画面が表示されたら、指紋センサー 上を登録した指でスライド

・ 正しく認証されない場合は、指を指紋センサーから 離し、もう一度認証操作を行ってください。

### <span id="page-42-0"></span>**◆ PINコードの設定**

#### ❖**SIMカードロック設定**

電源を入れたときにPINコードを入力するように設定しま す。

- **ホーム画面で图→[設定]→[ロック・セキュ** リティ]→[情報セキュリティ]→[SIMカー ドロック設定]
- **2**[SIMカードをロック]→PINコードを入力<sup>→</sup> [OK]

✔**お知らせ**

- ・ 初めてPINコードを入力する場合は、「0000」を入力し てください。
- •設定を解除するには、操作2で「SIMカードをロック] のチェックを外します。

#### ❖**PINロックの解除**

PINコードがロックされた場合は、ロックを解除してから 新しいPINコードを設定します。

**1** コード入力画面でPINロック解除コードを入

力→

- <mark>2</mark> 新しいPINコードを入力→く▲<br><mark>3</mark> もう一度新しいPINコードを入
- **もう一度新しいPINコードを入力→【■**

ご使用前の確認と設定 41

## **電話帳**

### <span id="page-43-1"></span><span id="page-43-0"></span>**電話帳の使いかた**

電話帳の連絡先には電話番号やメールアドレスなどを登録 できます。連絡先から簡単な操作で登録した人に連絡でき ます。

・ 電話帳でクラウドを利用するには、ドコモ電話帳アプリ が必要となります。ドコモ電話帳アプリを初めて起動す る場合(アプリの初期化後を含む)、「クラウドの利用に ついて」の画面が表示され、クラウドの利用開始ができ ます。

**1** ホーム画面で <sup>→</sup>[連絡先]

連絡先画面が表示されます。

• あタップすると、削除や設定などの操作ができま す。

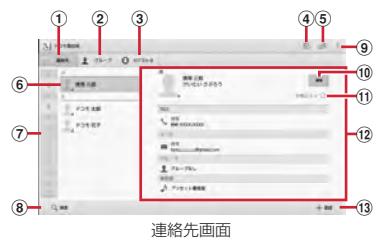

- (1) 連絡先タブ
- ② グループタブ
- $\overline{3}$  マイプロフィールタブ→[P43](#page-44-0)
- **4** タイムラインの表示→[P43](#page-44-1)
- **6 クラウドへのログイン/ログアウト**
- 6 名前

タップして個人情報画面に情報を表示します。サム ネイル画像をタップすると、SMS送信やメール送 信などができます。

- g インデックス 文字を選択して連絡先を検索できます。
- $(a)$  検索
- $\ddot{\circ}$   $x 1 -$
- $\overline{10}$  編生
- ① お気に入り

タップすると連絡先のグループ「お気に入り」に登 録されます。

- ① 個人情報画面 選択した相手の個人情報を表示します。項目をタッ プして、SMS送信やメール送信などができます。
- m 連絡先の新規登録
- ✔**お知らせ**
- ・「お気に入り」に登録した電話帳を表示するには、電話帳 リストで [グループ] → [お気に入り] をタップします。

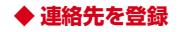

#### **1** 連絡先画面で[登録]→各項目を設定→[登録 完了]

- ・ クラウドと同期できるのは、docomoアカウントで 登録した連絡先データです。
- ・ Googleアカウントの電話帳を登録している場合は、 アカウント欄の「設定] をタップしてGoogleアカ ウントを選択できます。

#### **◆ 連絡先の編集**

**1** 連絡先画面で編集したい連絡先を選択→[編 集]→各項目を編集→[登録完了]

#### **◆ 連絡先の削除**

- **1** 連絡先画面で削除する連絡先を選択→ → [1件削除]→[OK]
	- 連絡先画面で → [選択削除] をタップすると、連 絡先を選択して削除できます。[全選択] をタップ すると、全件削除できます。

#### <span id="page-44-1"></span>**◆ タイムライン**

SNS・ブログのつぶやきやメッセージなどが表示されま す。

※ クラウドへのログインおよびマイSNS機能の設定が必 要です。

ホーム画面でN→B 表示項目の変更:[表示項目]→表示する項目に チェック→[OK]

#### **◆ 連絡先のインポート/エクスポート**

#### **1** 連絡先画面で <sup>→</sup>[外部送信]→[インポート /エクスポート]→項目を選択→それぞれの 操作を行う

SIMカードからインポート:電話番号、メールアドレ スの種別は「その他」としてインポートされます。 **SDカードからインポート:** 指定したアカウントに登 録します。ファイルが複数ある場合は、登録するファ イルを選択します。

SDカードにエクスポート:「マイプロフィール」を除 く連絡先データ (vCardファイル) を、microSD カードに保存します。

表示可能な電話帳を共有:連絡先データをBluetooth 通信やメールに添付して全件送信します。

#### <span id="page-44-0"></span>**◆ マイプロフィール**

ご利用の電話番号を確認できます。また、ご自身の情報を 登録したり編集したりできます。

**1** ホーム画面で

**2**[マイプロフィール]→[編集]→各項目を設 定→[登録完了]

<span id="page-45-0"></span>**メール/ウェブブラウザ**

### <span id="page-45-1"></span>**ドコモメール**

ドコモのメールアドレス(@docomo.ne.jp)を利用して、 メールの送受信ができます。

絵文字、デコメール®の使用が可能で、自動受信にも対応 しています。

また、送受信したメールがドコモメールサーバーに保存さ れるため、端末紛失や機種変更時にも簡単にメールが移行 できます。さらにdocomo IDを利用すれば、パソコンや タブレットなどでメールが利用できます。

- ・ ドコモメールの詳細については、ドコモのホームページ をご覧ください。
	- **1** ホーム画面で

以降は画面の指示に従って操作します。

### <span id="page-45-2"></span>**SMS**

#### 携帯電話番号を宛先にしてテキストメッセージを送受信で きます。

※ 送受信できる文字数などの詳細については、ドコモの ホームページの「ショートメッセージサービス (SMS)」をご覧ください。

#### **◆ SMSを作成して送信**

1 ホーム画面で<del>HP</del>→[メッセージ]

- 
- <mark>2</mark> [新規作成]→携帯電話番号を入力<br><mark>3</mark> [メッセージを入力]→メッセージ **3**[メッセージを入力]→メッセージを入力<sup>→</sup> [送信]

### <span id="page-45-3"></span>**Eメール**

一般のプロバイダが提供するメールアカウントを設定し て、Eメールを利用します。

・ アプリのバージョンによって項目や表示が異なる場合が あります。

#### **◆ Eメールを作成して送信**

- **ホーム画面で图→[メール]** 
	- ・ 複数のメールアカウントがある場合は、画面左上の アカウントをタップして切り替えます。
- **2** <sup>→</sup>アドレスを入力
	- ・ CcやBccを追加する場合は、[CC/BCCを追加] をタップします。
- <mark>3</mark>【件名]→件名を入力<br>4】[メールを作成します
- **4**[メールを作成します]→メッセージを入力
	- ファイルを添付する場合は、■→ [ファイルを添付] をタップします。

**5**[送信]

- ✔**お知らせ**
- ・ メールアカウントを設定していない場合は、画面の指示 に従って操作してください。

44 メール/ウェブブラウザ

### <span id="page-46-0"></span>**Gmail**

Gmailは、GoogleのオンラインEメールサービスです。 本端末のGmailを使用して、Eメールの送受信が行えま す。

#### **◆ Gmailの表示**

- **1** ホーム画面で[Google]→[Gmail] 受信トレイにメッセージスレッドの一覧が表示されま
	- す。 ・ Gmailの詳細については、Gmailの受信トレイ画面 で → [ヘルプ] をタップしてご覧ください。

### <span id="page-46-1"></span>**緊急速報「エリアメール」**

#### 気象庁から配信される緊急地震速報などを受信することが できるサービスです。

- ・ エリアメールはお申し込み不要の無料サービスです。
- ・ 最大50件保存できます。
- ・ 電源が入っていない、機内モード中、Androidバージョ ンアップ中(ダウンロード中を除く)、国際ローミング 中、PINコード入力画面表示中などは受信できません。 また、本端末のメモリ空き容量が少ないときは受信に失 敗することがあります。
- ・ 受信できなかったエリアメールを後で受信することはで きません。

#### **◆ 緊急速報「エリアメール」を受信したと きは**

エリアメールを受信すると、専用ブザー音または専用着信 音が鳴り、ステータスバーに通知アイコンが表示され、内 容表示画面が表示されます。

- ・ ブザー音または着信音は最大音量で鳴動します。変更は できません。
- ・ お買い上げ時はマナーモード中でも鳴動します。鳴動し ないように設定できます。[→P46](#page-47-2)

### **◆ 受信したエリアメールの表示**

#### ホーム画面でH+I <sup>→</sup>[災害用キット]

- ・ 初回起動時は「ご利用にあたって」を確認して、 [同意して利用する]をタップします。
- ・「ご利用にあたって」画面と「災害用キット」画面 は、縦画面で表示されます。
- 2 [緊急速報「エリアメール」]→エリアメール を選択
- **◆ エリアメールの削除**
- **1** ホーム画面で <sup>→</sup>[災害用キット]→[緊急速 報「エリアメール」]
- **2** エリアメールにチェック→[削除]→[OK]
	- •すべてを選択するには「すべて選択]をタップしま す。

### <span id="page-47-2"></span>**◆ 緊急速報「エリアメール」設定**

ホーム画面でH+I 災害用キット]→[緊急速 報「エリアメール」]

#### 2 | →[設定]

#### **3** 各項目を設定

受信設定:エリアメールを受信するかを設定します。 着信音:着信音の鳴動時間とマナーモード時の着信音 の動作を設定します。

受信画面および着信音確認:緊急地震速報、津波警 報、災害・避難情報のエリアメールを受信したときの 受信画面と着信音を確認します。

<span id="page-47-0"></span>**コラウザ<br>ブラウザを利用して、パソコンと同じようにWebサイト 4. [実行]/候補を選択/** を閲覧できます。

本端末では、パケット通信またはWi-Fiによる接続でブラ ウザを利用できます。

本端末には、Android標準の「ブラウザ」と「かんたんイ ンターネット」(→[P46\)](#page-47-1)の2種類のブラウザがあります。

・ 他に「Chrome」を搭載しています。

**◆ ブラウザを起動してWebサイトを表示**

#### **1** ホーム画面で

ホームページに設定しているWebページが表示され ます。

・ 画面を下方向にスライドしてWebページの最上部を 表示し、アドレスバーにURLやキーワードを入力し ます。

### <span id="page-47-1"></span>**かんたんインターネット**

わかりやすく使いやすい操作で、Webサイトを閲覧でき ます。

- **◆ かんたんインターネットを起動してWeb サイトを表示**
	- **ホーム画面で <del>■→</del>[かんたんインターネッ** ト]

2 [検索]<br>3 検索キ **3** 検索キーワード入力エリアにURL/キー ワードを入力

46 メール/ウェブブラウザ

## **付録**

### <span id="page-48-1"></span><span id="page-48-0"></span>**microSDカード(外部ストレー ジ)**

### **◆ microSDカードについて**

・ 本端末は、2GBまでのmicroSDカード、32GBまでの microSDHCカードまたはmicroSDHC UHS-Iカード、 128GBまでのmicroSDXCカードまたはmicroSDXC UHS-Iカードに対応しています(2014年10月現在)。

#### ✔**お知らせ**

- ・ microSDXCカードは、SDXC対応機器でのみご利用い ただけます。SDXC非対応の機器にmicroSDXCカード を差し込むと、microSDXCカードに保存されている データが破損することがあるため、差し込まないでくだ さい。データが破損したmicroSDXCカードを再度利用 するためには、SDXC対応機器にてmicroSDXCカード を初期化(データはすべて削除されます)する必要があ ります。
- ・ SDXC非対応機器とのデータコピーについては、コピー 先(元)機器の規格に準拠したmicroSDHCカードまた はmicroSDカードをご利用ください。
- ・ microSDカードのスピードクラスは、最大クラス10に 対応しています。
- ・ microSDカードのUHSスピードクラスは、クラス1に 対応しています。

### **◆ microSDカードの取り付け/取り外し**

・ 取り付け/取り外しは、マウントを解除するか電源を 切ってから行ってください。

#### ■ 取り付けかた

- (1) 本端末の裏面側を上に向け、ミゾに指先をかけてス ロットキャップを開ける→[P20](#page-21-0)
	- ・ スロットキャップを開けると、本端末の裏面側に microSDカードスロット、ディスプレイ側にドコモ nanoUIMカードスロットがあります。取り付ける際 は、差し込む位置と方向を確認してください。

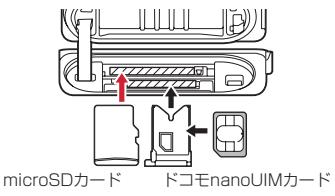

② 本端末の裏面側が上に向いていることを確認して、 microSDカードの金属端子面を下に向け、microSD カードスロットに「カチッ」と音がするまで差し込む

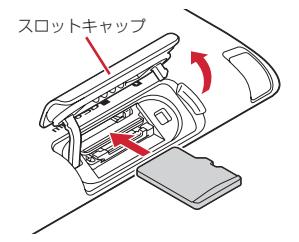

**3 本端末のスロットキャップを閉じる→[P20](#page-21-0)** 

■ 取り外しかた

- (1) 本端末の裏面側を上に向け、ミゾに指先をかけてス ロットキャップを開ける→[P20](#page-21-0)
- ② 本端末の裏面側が上に向いていることを確認して、 microSDカードを軽く押し込んでから離し、 microSDカードをまっすぐ引き出す

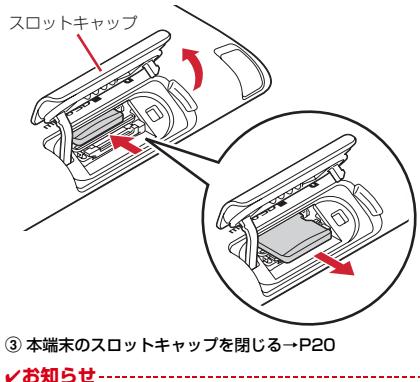

・ microSDカードを取り外すとき、microSDカードが飛 び出す場合がありますのでご注意ください。

### <span id="page-50-0"></span>**トラブルシューティング(FAQ)**

#### <span id="page-50-1"></span>**◆ 故障かな?と思ったら**

- ・ まず初めに、ソフトウェアを更新する必要があるかを チェックして、必要な場合にはソフトウェアを更新して ください。[→P53](#page-54-0)
- ・ 気になる症状のチェック項目を確認しても症状が改善さ れないときは、本書巻末の「故障お問い合わせ先」また はドコモ指定の故障取扱窓口までお気軽にご相談くださ い。

#### ■ 電源・充電

●本端末の電源が入らない 電池切れになっていませんか。

●画面が動かない/電源が切れない 画面が動かなくなったり、電源が切れなくなったりし

た場合に「め」を8秒以上押すと、強制的に電源を切る ことができます。

※ 強制的に電源を切る操作のため、データおよび設定した 内容などが消えてしまう場合がありますのでご注意くだ さい。

- ●充電ができない(お知らせLEDが点灯しない、または 点滅する)
	- **・** アダプタの電源プラグやシガーライタープラグがコ ンセントまたはシガーライターソケットに正しく差 し込まれていますか。
	- **・** ACアダプタ(別売品)をご使用の場合、ACアダプ タのmicroUSBプラグが本端末に正しく接続されて いますか。→[P27](#page-28-0)
	- **・** 卓上ホルダ(付属品)を使用する場合、ACアダプタ のmicroUSBプラグが卓上ホルダと正しく接続され ていますか。[→P26](#page-27-1)
	- **・** 卓上ホルダ(付属品)を使用する場合、本端末の充 電端子は汚れていませんか。汚れたときは、端子部 分を乾いた綿棒などで拭いてください。
	- **・** PC接続用USBケーブル T01(別売品)や microUSB接続ケーブル 01 (別売品) などをご使 用の場合、パソコンの電源が入っていますか。
	- **・** 充電しながら通信、その他機能の操作を長時間行う と、本端末の温度が上昇してお知らせLED (赤色) が消える場合があります。温度が高い状態では安全 のために充電を停止しているため、ご使用後に本端 末の温度が下がってから再度充電を行ってください。

#### ■ 端末操作

#### ● タップしたり、キーを押したりしても動作しない

- **・** 電源が切れていませんか。→[P28](#page-29-1)
- スリープモードになっていませんか。**「6**]/指紋セ ンサーを押して解除してください。
- **・** タッチブロックモードが有効になっていませんか。
- **・**[手袋タッチ]にチェックを付けているときに、手袋 をした指を垂直に立てて操作すると動作しにくい場 合があります。指を寝かせて指の腹をタッチパネル に接触させて操作してください。

#### ● 電池の使用時間が短い

- **・** 圏外の状態で長時間放置されるようなことはありま せんか。圏外時は通信可能な状態にできるよう電波 を探すため、より多くの電力を消費しています。
- **・** 内蔵電池の使用時間は、使用環境や劣化度により異 なります。
- **・** 内蔵電池は消耗品です。充電を繰り返すごとに、1 回で使える時間が次第に短くなっていきます。十分 に充電しても購入時に比べて使用時間が極端に短く なった場合は、本書巻末の「故障お問い合わせ先」 またはドコモ指定の故障取扱窓口までお問い合わせ ください。
- ドコモnanoUIMカードが認識されない
	- **・** ドコモnanoUIMカードを正しい向きで取り付けてい ますか。[→P25](#page-26-1)
	- ドコモnanoUIMカードをmicroSDカードスロット に取り付けていませんか。microSDカードスロット にドコモnanoUIMカードを取り付けると故障の原因 となります。[→P25](#page-26-1)

#### ●操作中・充電中に熱くなる

操作中や充電中、充電しながらテレビの視聴などを長 時間行った場合などには、本端末や内蔵電池、アダプ タが温かくなることがありますが、動作上問題ありま せんので、そのままご使用ください。

#### ● 端末が熱くなり、雷源が切れる

複数のアプリの起動、カメラの使用やインターネット 接続などを長時間行った場合など、本端末の温度が高 い状態が続く場合は、充電や機能が停止したり、画面 の明るさを調整したりすることがあります。また、や けどを防ぐため本端末の電源が切れることがあります。

#### ●時計がずれる

長い間電源を入れた状態にしていると時計がずれる場 合があります。日付と時刻の[日付と時刻の自動設定] ╱「タイムゾーンを自動設定]にチェックが付いてい ることを確認し、電波のよい所で電源を入れ直してく ださい。

#### ● 端末動作が不安定

**・** ご購入後に端末へインストールしたアプリにより不 安定になっている可能性があります。セーフモード (ご購入時に近い状態で起動させる機能)で起動して 症状が改善される場合には、インストールしたアプ リをアンインストールすることで症状が改善される 場合があります。

次のどちらかの方法でセーフモードを起動してくだ さい。

- 電源が入っている状態で、タブレットオプションメ ニューが表示されるまで「◎】を押し続ける→「再起 動]をロングタッチ→[OK]
- 電源を切った状態でIOTを2秒以上押し、docomo のロゴ表示が消えて防水注意喚起画面が表示された ら音量キーの下を押し続ける
- セーフモードが起動すると画面左下に[セーフモー
- ド]と表示されます。セーフモードを終了させるに
- は、電源を入れ直してください。
- ※事前に必要なデータをバックアップしてからヤーフ モードをご利用ください。
- ※お客様ご自身で作成されたウィジェットが消える場合 があります。
- ※ ヤーフモードは通常の起動状態ではありません。通常 ご利用になる場合にはセーフモードを終了し、ご利用 ください。

### **◆ エラーメッセージ**

#### ●空き容量低下

端末の空き容量が低下しています。このままご使用に なられると一部機能やアプリケーションが動作しない 場合があります。

#### 設定画面を起動して不要なアプリを選択し、「アンイ ンストール」を押してアプリを削除してください。

端末の空き容量が低下している場合に表示されます。 [設定画面]をタップして不要なアプリを削除してくだ さい。また、実行中のアプリを終了したり、アプリの キャッシュを消去したりすることで、端末の空き容量 を増やすことができます。

#### ●しばらくお待ちください(データサービス)

パケット通信設備が故障、またはパケット通信ネット ワークが非常に混み合っています。しばらくたってか ら操作し直してください。

#### ●指紋ヤンサーが起動できません。

指紋センサーが正常に動作できない場合に表示されま す。電源を入れ直しても指紋センサーが利用できなく なった場合は、お近くのドコモショップなど窓口まで お問い合わせください。

#### ●PINロック解除コードがロックされました

ドコモnanoUIMカードがPUKロックされた状態で PINロック解除コードを入力すると表示されます。ド コモショップなど窓口にお問い合わせください。→ **[P40](#page-41-0)** 

#### ●SIMカードが挿入されていません

ドコモnanoUIMカードが正しく取り付けられている かを確認してください。[→P25](#page-26-1)

#### ●SIMカードはロックされています。

PINコードを有効にしているときに電源を入れると表 示されます。正しいPINコードを入力してください。  $\rightarrow$ [P41](#page-42-0)

#### ● SIM card 異常

#### SIMカードが取り外されました。端末を再起動しま す。

ドコモnanoUIMカードのICが汚れているときや電源 が入っている状態でドコモnanoUIMカードを取り外 したときに表示されることがありますが、故障ではあ りません。ドコモnanoUIMカードのICは定期的に清 掃してください。また、電源が入っている状態ではド コモnanoUIMカードを取り外さないでください。正 常に動作しなくなる場合があります。

### <span id="page-52-0"></span>**本端末の初期化**

本端末をお買い上げ時の状態に戻します。本端末にお客様 がインストールしたアプリや登録したデータは、一部を除 き削除されます。

- **1** ホーム画面で <sup>→</sup>[設定]→[端末管理]<sup>→</sup> [バックアップとリセット]
- **2**[データの初期化]→[タブレットをリセッ ト]
	- ・ 認証操作が必要なセキュリティ解除方法を設定して いる場合は、認証操作が必要です。

#### **3**[すべて消去]

リセットが完了してしばらくたつと、本端末が再起動 します。

・ 初期化中に電源を切らないでください。

### <span id="page-53-0"></span>**保証とアフターサービス**

#### ❖**保証について**

- ・ 本端末をお買い上げいただくと、保証書が付いています ので、必ずお受け取りください。記載内容および「販売 店名・お買い上げ日」などの記載事項をお確かめの上、 大切に保管してください。必要事項が記載されていない 場合は、すぐにお買い上げいただいた販売店へお申し付 けください。無料保証期間は、お買い上げ日より1年間 です。
- ・ この製品は付属品を含め、改良のため予告なく製品の全 部または一部を変更することがありますので、あらかじ めご了承ください。
- ・ 本端末の故障・修理やその他お取り扱いによって連絡先 などに登録された内容が変化・消失する場合がありま す。万が一に備え連絡先などの内容はご自身で控えをお 取りくださるようお願いします。
- ※ 本端末は、連絡先などのデータをmicroSDカードに保 存していただくことができます。
- ※本端末はドコモクラウドをご利用いただくことにより、 電話帳などのデータをバックアップしていただくことが できます。

#### ❖**アフターサービスについて**

#### ■ 調子が悪い場合

修理を依頼される前に、本書の「故障かな?と思ったら」 をご覧になってお調べください(→[P49\)](#page-50-1)。それでも調子 がよくないときは、本書巻末の「故障お問い合わせ先」に ご連絡の上、ご相談ください。

#### ■ お問い合わせの結果、修理が必要な場合

ドコモ指定の故障取扱窓口にご持参いただきます。ただ し、故障取扱窓口の営業時間内の受付となります。また、 ご来店時には必ず保証書をご持参ください。なお、故障の 状態によっては修理に日数がかかる場合がございますの で、あらかじめご了承ください。

#### ■ 保証期間内は

- ・ 保証書の規定に基づき無料で修理を行います。
- ・ 故障修理を実施の際は、必ず保証書をお持ちください。 保証期間内であっても保証書の提示がないもの、お客様 のお取り扱い不良(外部接続端子・ステレオイヤホン端 子・ディスプレイなどの破損)による故障・損傷などは 有料修理となります。
- ・ ドコモの指定以外の機器および消耗品の使用に起因する 故障は、保証期間内であっても有料修理となります。

#### ■ 以下の場合は、修理できないことがあります。

- ・ お預かり検査の結果、水濡れ、結露・汗などによる腐食 が発見された場合や内部の基板が破損・変形していた場 合(外部接続端子・ステレオイヤホン端子・ディスプレ イなどの破損や筐体亀裂の場合においても修理ができな い可能性があります)
- ※ 修理を実施できる場合でも保証対象外になりますので有 料修理となります。

#### ■ 保証期間が過ぎたときは

ご要望により有料修理いたします。

#### ■ 部品の保有期間は

本端末の補修用性能部品(機能を維持するために必要な部 品)の最低保有期間は、製造打切り後4年間を基本として おります。ただし、故障箇所によっては修理部品の不足な どにより修理ができない場合もございますので、あらかじ めご了承ください。また、保有期間が経過した後も、故障 箇所によっては修理可能なことがありますので、本書巻末 の「故障お問い合わせ先」へお問い合わせください。

#### ■ お願い

- ・ 本端末および付属品の改造はおやめください。
	- 火災・けが・故障の原因となります。
	- 改造が施された機器などの故障修理は、改造部分を元 の状態に戻すことをご了承いただいた上でお受けいた します。ただし、改造の内容によっては故障修理をお 断りする場合があります。
- ・ 以下のような場合は改造とみなされる場合があります。
	- ディスプレイ部やキー部にシールなどを貼る
	- 接着剤などにより本端末に装飾を施す
	- 外装などをドコモ純正品以外のものに交換するなど
- ・ 改造が原因による故障・損傷の場合は、保証期間内で あっても有料修理となります。
- ・ 各種機能の設定などの情報は、本端末の故障・修理やそ の他お取り扱いによってクリア(リセット)される場合 があります。お手数をおかけしますが、その場合は再度 設定してくださるようお願いいたします。
- ・ 修理を実施した場合には、故障箇所に関係なく、Wi-Fi 用のMACアドレスおよびBluetoothアドレスが変更さ れる場合があります。
- ・ 本端末のスピーカーに磁気を発生する部品を使用してい ます。キャッシュカードなど磁気の影響を受けやすいも のを近づけますとカードが使えなくなることがあります ので、ご注意ください。

・ 本端末は防水性能を有しておりますが、本端末内部が濡 れたり湿気を帯びてしまった場合は、すぐに電源を切っ て、お早めに故障取扱窓口へご来店ください。ただし、 本端末の状態によって修理できないことがあります。

#### メモリダイヤル(連絡先機能)およびダウンロー ド情報などについて

本端末を機種変更や故障修理をする際に、お客様が作 成されたデータまたは外部から取り込まれたデータあ るいはダウンロードされたデータなどが変化・消失な どする場合があります。これらについて当社は一切の 責任を負いません。また、当社の都合によりお客様の 端末を代替品と交換することにより修理に代えさせて いただく場合がありますが、その際にはこれらのデー タなどは一部を除き交換後の製品に移し替えることは できません。

### <span id="page-54-1"></span><span id="page-54-0"></span>**ソフトウェア更新**

ГF

л

F-03Gのソフトウェア更新が必要かをネットワークに接 続して確認し、必要に応じて更新ファイルをダウンロード して、ソフトウェアを更新する機能です。 ソフトウェア更新が必要な場合には、ドコモのホームペー ジでご案内いたします。

╗

### **◆ ソフトウェアの即時更新**

- **ホーム画面でH++[設定]→[端末管理]→[タ** ブレット情報]→[ソフトウェア更新]→[更 新を開始する]→[はい]
	- ・ ソフトウェア更新の必要がないときには、[更新の 必要はありません。このままお使いください]と表 示されます。
- **2**[ソフトウェア更新を開始します。他のソフ トはご利用にならないでください]と表示さ れ、約10秒後に自動的に書き換え開始
	- ・ 更新中はすべてのキー操作が無効となり、更新を中 止することはできません。
	- ・ ソフトウェア更新が完了すると、自動的に再起動が 行われ、ホーム画面が表示されます。

### <span id="page-55-0"></span>**Androidバージョンアップ**

本端末のAndroidバージョンアップが必要かをネットワー クに接続して確認し、必要に応じて更新ファイルをダウン ロードして、Androidバージョンを更新する機能です。 Androidバージョンアップが必要な場合には、ステータス バーの (Androidバージョンアップ)やドコモのホーム ページでご案内いたします。

#### ✔**お知らせ**

54 付録

・ Androidバージョンアップは、本端末に保存されたデー タを残したまま行うことができますが、お客様の端末の 状態(故障・破損・水濡れなど)によってはデータの保 護ができない場合があります。必要なデータは事前に バックアップを取っていただくことをおすすめします。

#### **◆ 注意事項**

- ・ バージョンアップを行うと、以前のAndroidバージョン へ戻すことはできません。
- ・ 本端末の電池残量がフル充電の状態で行ってください。
- ・ バージョンアップ中は電源を切らないでください。

### **◆ Androidバージョンの更新**

ステータスバーに**m**(Androidバージョン アップ)が表示されたら通知パネルを開く→ 通知(バージョンアップできます)をタップ

### **2**[インストール]

• ステータスバーに■が表示されない場合は、ホーム 画面で – [設定]→[端末管理]→[タブレット 情報] → [Androidバージョンアップ] をタップす ると、バージョンアップが可能であるかを確認でき ます。バージョンアップが可能な場合は、[今すぐ 実施】または「予約して実施」を選択します。

**◆ アプリのアップデート**

#### ■ 通知アイコンから

バージョンアップ完了後、再起動し (バージョンアップ が完了しました)が表示されます。通知パネルを開く→通 知(バージョンアップが完了しました)を選択→ [OK] をタップし、アップデート一覧で更新確認を行ってくださ い。

#### ■ Playストアから

ホーム画面で「Playストア] → [Playストア] → [マイ アプリ]より各アプリの更新確認を行ってください。

✔**お知らせ**

・ アプリに更新がある場合、アプリ更新を行わないと動作 が不安定になったり、機能が正常に動作しなくなったり する場合があります。

### <span id="page-56-0"></span>**認定および準拠について**

本端末に固有の認定および準拠マークに関する詳細(認 証・認定番号を含む)は、本端末で次の手順でご確認いた だけます。

ホーム画面で♥━→[設定]→[端末管理]→[タブレッ ト情報]→[認証]

### <span id="page-56-1"></span>**VCCI**

本装置は、VCCI自主規制措置運用規程に基づく技術基準 に適合したマークを画面に電子的に表示しています。表示 方法については「認定および準拠について」をご覧くださ い。→[P55](#page-56-0)

### <span id="page-56-2"></span>**携帯電話機の比吸収率(SAR)**

この機種F-03Gは、国が定めた電波の人体吸収に関する 技術基準および電波防護の国際ガイドラインに適合してい ます。

このデータ通信端末は、国が定めた電波の人体吸収に関す る技術基準※1ならびに、これと同等な国際ガイドライン が推奨する電波防護の許容値を遵守するよう設計されてい ます。この国際ガイドラインは世界保健機関(WHO)と 協力関係にある国際非電離放射線防護委員会(ICNIRP)

が定めたものであり、その許容値は使用者の年齢や健康状 況に関係なく十分な安全率を含んでいます。

国の技術基準および国際ガイドラインは電波防護の許容値 を人体に吸収される電波の平均エネルギー量を表す比吸収 率(SAR:Specific Absorption Rate)で定めており、 本データ通信端末に対するSARの許容値は2.0W/kgで す。取扱説明書に記述する通常使用の場合、このデータ通 信端末のSARの最大値は0.579W/kg※2です。個々の製 品によってSARに多少の差異が生じることもありますが、 いずれも許容値を満足しています。

データ通信端末は、携帯電話など基地局との通信に必要な 最低限の送信電力になるよう設計されているため、実際に 通信している状態では、通常SARはより小さい値となり ます。一般的には、基地局からの距離が近いほど、データ 通信端末の出力は小さくなります。通信中は、身体から 1.5センチ以上離し、かつその間に金属(部分)が含まれ ないようにしてください。このことにより、本データ通信 端末が国の技術基準および電波防護の国際ガイドラインに 適合していることを確認しています。

世界保健機関は、『携帯電話が潜在的な健康リスクをもた らすかどうかを評価するために、これまで20年以上にわ たって多数の研究が行われてきました。今日まで、携帯電 話使用によって生じるとされる、いかなる健康影響も確立 されていません。』と表明しています。

さらに詳しい情報をお知りになりたい場合には世界保健機 関のホームページをご参照ください。

http://www.who.int/docstore/peh-emf/ publications/facts\_press/fact\_japanese.htm SARについて、さらに詳しい情報をお知りになりたい方 は、下記のホームページをご参照ください。

総務省のホームページ

http://www.tele.soumu.go.jp/j/sys/ele/index.htm

一般社団法人電波産業会のホームページ http://www.arib-emf.org/index02.html ドコモのホームページ

https://www.nttdocomo.co.jp/product/sar/ 富士通のホームページ

http://www.fmworld.net/product/phone/sar/

- ※1 技術基準については、電波法関連省令(無線設備規 則第14条の2)で規定されています。
- ※2 Xi/FOMAと同時に使用可能な無線機能を含みます。

### **◆ Declaration of Conformity**

łк

The product "F-03G" is declared to conform with the essential requirements of European Union Directive 1999/5/EC Radio and Telecommunications Terminal Equipment Directive 3.1(a), 3.1(b) and 3.2. The Declaration of Conformity can be found on http://www.fmworld.net/product/phone/doc/.

This tablet device complies with the EU requirements for exposure to radio waves. Your device is a radio transceiver, designed and manufactured not to exceed the SAR\* limits\*\* for exposure to radio-frequency(RF) energy, which SAR\* value, when tested for compliance against the standard was 1.6W/kg for BODY. While there may be differences between the SAR\* levels of various devices and at various positions, they all meet\*\*\* the EU requirements for RF exposure.

- The exposure standard for tablet devices employs a unit of measurement known as the Specific Absorption Rate, or SAR.
- The SAR limit for tablet devices used by the public is 2.0 watts/kilogram (W/Kg) averaged over ten grams of tissue, recommended by The Council of the European Union. The limit incorporates a substantial margin of safety to give additional protection for the public and to account for any variations in measurements.
- \*\*\* Tests for SAR have been conducted using standard operation positions with the device transmitting at its highest certified power level in all tested frequency bands. Although the SAR is determined at the highest certified power level, the actual SAR level of the device while operating can be well below the maximum value. This is because the device is designed to operate at multiple power levels so as to use only the power required to reach the network. In general, the closer you are to a base station antenna, the lower the power output.

#### **◆ Federal Communications Commission (FCC) Notice**

・ This device complies with part 15 of the FCC rules.

Operation is subject to the following two conditions :

a this device may not cause harmful interference, and

- 2 this device must accept any interference received, including interference that may cause undesired operation.
- ・ Changes or modifications made in or to the radio phone, not expressly approved by the manufacturer, will void the user's authority to operate the equipment.
- ・ The device complies with 15.205 of the FCC Rules.

### **◆ FCC RF Exposure Information**

This model device meets the U.S. Government's requirements for exposure to radio waves. This model device contains a radio transmitter and receiver. This model device is designed and manufactured not to exceed the emission limits for exposure to radio frequency (RF) energy as set by the FCC of the U.S. Government. These limits are part of comprehensive guidelines and establish permitted levels of RF energy for the general population. The guidelines are based on standards that were developed by independent scientific organizations through periodic and thorough evaluation of scientific studies.

The exposure standard for wireless tablet PC employs a unit of measurement known as the Specific Absorption Rate (SAR). The SAR limit set by the FCC is 1.6 W/kg. Tests for SAR are conducted using standard operating positions as accepted by the FCC with the device transmitting at its highest certified power level in all tested frequency bands. Although the SAR is determined at the highest certified power level, the actual SAR level of the device while operating can be well below the maximum value. This is because the device is designed to operate at multiple power levels so as to use only the power required to reach the network. In general, the closer you are to a wireless base station antenna, the lower the power output level of the device.

Before a tablet PC model is available for sale to the public, it must be tested and certified to prove to the FCC that it does not exceed the limit established by the U.S. government-adopted requirement for safe exposure. The tests are performed on position and locations (for example, worn on the body) as required by FCC for each model. The highest SAR value for this model device as reported to the FCC, when worn on the body, is 1.42W/kg. (Body-worn measurements differ among Tablet PC models, depending upon available accessories and FCC requirements).

While there may be differences between the SAR levels at various positions, they all meet the U.S. government requirements.

The FCC has granted an Equipment Authorization for this model device with all reported SAR levels evaluated as in compliance with the FCC RF exposure guidelines. SAR information on this model device is on file with the FCC and can be found under the Equipment Authorization Search section at http://www.fcc.gov/oet/ea/fccid/ (please search on FCC ID VQK-F03G).

For body worn operation, this device has been tested and meets the FCC RF exposure guidelines.

Please use an accessory designated for this product or an accessory which contains no metal and which positions the device a minimum of 1.5 cm from the body.

※ In the United States, the SAR limit for wireless tablet PC used by the general public is 1.6 Watts/kg (W/kg), averaged over one gram of tissue. SAR values may vary depending upon national reporting requirements and the network band.

This equipment has been tested and found to comply with the limits for a Class B digital device, pursuant to part 15 of the FCC Rules.

These limits are designed to provide reasonable protection against harmful interference in a residential installation. This equipment generates, uses and can radiate radio frequency energy and, if not installed and used in accordance with the instructions, may cause harmful interference to radio communications. However, there is no guarantee that interference will not occur in a particular installation.

If this equipment does cause harmful interference to radio or television reception, which can be determined by turning the equipment off and on. the user is encouraged to try to correct the interference by one or more of the following measures:

- Reorient or relocate the receiving antenna.
- Increase the separation between the equipment and receiver.
- Connect the equipment into an outlet on a circuit different from that to which the receiver is connected.
- Consult the dealer or an experienced radio/TV technician for help.

### **◆ Important Safety Information**

#### AIRCRAFT

Switch off your wireless device when boarding an aircraft or whenever you are instructed to do so by airline staff. If your device offers flight mode or similar feature consult airline staff as to whether it can be used on board.

#### DRIVING

Full attention should be given to driving at all times and local laws and regulations restricting the use of wireless devices while driving must be observed. HOSPITALS

Tablet PC should be switched off wherever you are requested to do so in hospitals, clinics or health care facilities. These requests are designed to prevent possible interference with sensitive medical equipment.

#### PETROL STATIONS

Obey all posted signs with respect to the use of wireless devices or other radio equipment in locations with flammable material and chemicals. Switch off your wireless device whenever you are instructed to do so by authorized staff.

#### INTERFERENCE

Care must be taken when using the device in close proximity to personal medical devices, such as pacemakers and hearing aids.

#### Pacemakers

Pacemaker manufacturers recommend that a minimum separation of 15 cm be maintained between a tablet PC and a pace maker to avoid potential interference with the pacemaker.

#### Hearing Aids

Some digital wireless devices may interfere with some hearing aids. In the event of such interference, you may want to consult your hearing aid manufacturer to discuss alternatives.

#### For other Medical Devices :

Please consult your physician and the device manufacturer to determine if operation of your phone may interfere with the operation of your medical device.

#### Warning

This device have been tested to comply with the Sound Pressure Level requirement laid down in the applicable EN 50332-1 and/or EN 50332-2 standards. Permanent hearing loss may occur if earphones or headphones are used at high volume for prolonged periods of time.

<Prevention of Hearing Loss>

Warning statement requirement under EN 60950- 1:A12.

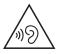

Warning: To prevent possible hearing damage, do not listen to high volume levels for long periods.

### <span id="page-60-0"></span>**輸出管理規制**

本製品および付属品は、日本輸出管理規制(「外国為替及 び外国貿易法」およびその関連法令)の適用を受ける場合 があります。また米国再輸出規制(Export Administration Regulations)の適用を受ける場合があ ります。本製品および付属品を輸出および再輸出する場合 は、お客様の責任および費用負担において必要となる手続 きをお取りください。詳しい手続きについては経済産業省 または米国商務省へお問い合わせください。

### <span id="page-60-1"></span>**知的財産権**

### **◆ 著作権・肖像権**

お客様が本製品を利用して撮影またはインターネット上の ホームページからのダウンロードなどにより取得した文 章、画像、音楽、ソフトウェアなど第三者が著作権を有す るコンテンツは、私的使用目的の複製や引用など著作権法 上認められた場合を除き、著作権者に無断で複製、改変、 公衆送信などはできません。

実演や興行、展示物などには、私的使用目的であっても撮 影または録音を制限している場合がありますのでご注意く ださい。

また、お客様が本製品を利用して本人の同意なしに他人の 肖像を撮影したり、撮影した他人の肖像を本人の同意なし にインターネット上のホームページに掲載するなどして不 特定多数に公開することは、肖像権を侵害する恐れがあり ますのでお控えください。

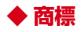

- ・「FOMA」「iモード」「iアプリ」「iモーション」「デ コメール®」「mopera U」「ビジネスmopera」「エリア メール」「マチキャラ」「spモード」「Xi」「Xi/クロッ シィ」「dメニュー」「dマーケット」「iコンシェル」 「しゃべってコンシェル」「eトリセツ」「あんしんスキャ ン」「あんしん遠隔サポート」「フォトコレクション」 「はなして翻訳」「マイマガジン」「LIVE UX」および 「Xi」ロゴ「dmenu」ロゴ「dマーケット」ロゴ「iコ ンシェル」ロゴ「しゃべってコンシェル」ロゴ「eトリ セツ」ロゴ「あんしん遠隔サポート」ロゴ「フォトコレ クション」ロゴ「はなして翻訳」ロゴ「ドコモメール」 ロゴ「ドコモバックアップ」ロゴ「メディアプレイ ヤー」ロゴ「電話帳」ロゴ「データ保管BOX」ロゴ 「スケジュール」ロゴ「メモ」ロゴは(株)NTTドコモ の商標または登録商標です。
- ・ ロヴィ、Rovi、Gガイド、G-GUIDE、Gガイド  $\mathcal{G}_{\text{NN}}$ モバイル、G-GUIDE MOBILE、およびGガイ ド関連ロゴは、米国Rovi Corporationおよび/または その関連会社の日本国内における商標または登録商標で す。

 $\left(\begin{smallmatrix} h^1 & 0 & 0 \\ 0 & 0 & 0 \\ 0 & 0 & 0 \end{smallmatrix}\right)$ ATOK

- ・「ATOK」は株式会社ジャストシステムの登 録商標です。「ATOK」は、株式会社ジャス トシステムの著作物であり、その他権利は株 式会社ジャストシステムおよび各権利者に帰 属します。
- 5はフェリカネットワークス株式会社の登録商標です。
- ・ QRコードは株式会社デンソーウェーブの登録商標です。
- ・ Copyright© 2014 DigiOn, Inc. All rights reserved. **DIXIM** デジオン、DigiOn、DiXiMは、株式会社デジオンの登 録商標です。
- ・ StationTV®は株式会社ピク **StationTV** セラの登録商標です。 ・ TouchSense® Technology and MOTIV™ Integrator Licensed from Immersion Corporation immersion: and protected under one or more of the following United States Patents: 5844392, 5959613, 6088017, 6104158, 6147674, 6275213, 6278439, 6300936, 6424333, 6424356, 6429846, 7091948, 7154470, 7168042, 7191191, 7209117, 7218310, 7369115, 7592999, 7623114, 7639232, 7656388, 7701438, 7765333, 7779166, 7821493, 7969288 and additional patents pending.
- ・ TwitterおよびTwitterロゴはTwitter, Inc.の商標また は登録商標です。
- ・ microSDロゴ、microSDHCロ ゴ、microSDXCロゴはSD-3C, LLCの商標です。

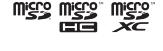

- ・ GoogleおよびGoogleロゴ、AndroidおよびAndroid ロゴ、Google PlayおよびGoogle Playロゴ、Gmail およびGmailロゴ、PicasaおよびPicasaロゴ、 YouTubeおよびYouTubeロゴ、Googleマップおよび Googleマップロゴ、GoogleマップナビおよびGoogle マップナビロゴ、Google音声検索およびGoogle音声 検索ロゴ、Google ChromeおよびGoogle Chromeロ ゴは、Google Inc.の商標または登録商標です。
- Bluetooth® smart readyとそのロゴマークは、 Bluetooth SIG, INCの登録商標で、株式会社NTTドコ モはライセンスを受けて使用しています。その他の商標 および名称はそれぞれの所有者に帰属します。
- ・ aptXはCSR社の登録商標です。
- ・ Dolby、ドルビーおよびダブルD記号は、ドルビーラボ ラトリーズの商標です。ドルビーラボラトリーズからの 実施権に基づき製造されています。
- ・「UD新丸ゴ」は、株式会社モリサワより提供を受けてお り、フォントデータの著作権は同社に帰属します。
- ・ Wi-Fi、Wi-Fiロゴ、Wi-Fi Alliance、  $W<sub>i</sub>F<sub>i</sub>$ WMM Wi-Fi CERTIFIED Wi-Fi CEDTICIED CERTIFIEDロゴ、WPA、WPA2、Wi-Fi Protected Setup、Wi-Fi Direct、MiracastはWi-Fi Allianceの商標または登録商標です。
- ・ AOSS™は株式会社バッファローの商標です。  $((\mathbf{f})$

- 。<br>● DLNA®、DLNAロゴおよびDLNA CERTIFIED™は、 Digital Living Network Allianceの商標です。 DLNA<sup>®</sup>, the DLNA Logo and DLNA CERTIFIED™ are trademarks, service marks, or certification marks of the Digital Living Network Alliance. 本機のDLNA認証は富士通株式会社が取得しました。<br>MHLおよびMHLロゴは、 メメ トイ (ー)
- ・ MHLおよびMHLロゴは、 MHI. IICの商標または登 録商標です。

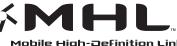

- ・「モバキャス」は、株式会社ジャパン・モバイルキャス ティングの商標です。
- ・「NOTTV」及び「NOTTV」「mmbi」ロゴは、株式会 社mmbiの登録商標です。
- ・ EPSONはセイコーエプソン株式会社の登録商標です。
- ・ 本製品の一部に、Adobe Mobile Print and Scan SDK を使用しています。©2013-2014 Adobe Systems Incorporated. All rights reserved.
- ・ iWnn© OMRON SOFTWARE Co., Ltd. 2008-2014 All Rights Reserved.

・ DynastreamおよびANTは、Garmin社及び関 連会社の米国およびその他の国における登録商 標です。

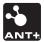

ANT+™、ANT+ロゴおよびANT+ CAPABLEロゴは、 Garmin社及び関連会社の米国およびその他の国におけ る登録商標です。

- ・ その他、本書に記載されている会社名や商品名は、各社 の商標または登録商標です。
- ・ その他のすべての商標は、それぞれの所有者に帰属しま す。

### **◆ その他**

- ・ 本製品の一部分に、Independent JPEG Groupが開発 したモジュールが含まれています。
- ・ 本製品は、MPEG-4 Visual Patent Portfolio Licenseに基づきライセンスされており、お客様が個人 的かつ非営利目的において以下に記載する場合において のみ使用することが認められています。
	- MPFG-4 Visualの規格に準拠する動画やiモーショ ン(以下、MPEG-4 Video)を記録する場合
	- 個人的かつ営利活動に従事していない消費者によって 記録されたMPEG-4 Videoを再生する場合
	- MPEG-LAよりライヤンスを受けた提供者により提供 されたMPEG-4 Videoを再生する場合 プロモーション、社内用、営利目的などその他の用途 に使用する場合には、米国法人MPEG LA, LLCにお問

い合わせください。

・ 本製品は、AVCポートフォリオライセンスに基づき、 お客様が個人的に、且つ非商業的な使用のために(i) AVC規格準拠のビデオ(以下「AVCビデオ」と記載し ます) を符号化するライヤンス、および/または (ii) AVCビデオ(個人的で、且つ商業的活動に従事してい ないお客様により符号化されたAVCビデオ、および/ またはAVCビデオを提供することについてライセンス 許諾されているビデオプロバイダーから入手したAVC ビデオに限ります)を復号するライセンスが許諾されて おります。その他の使用については、黙示的にも一切の ライセンス許諾がされておりません。さらに詳しい情報 については、MPEG LA, L.L.C.から入手できる可能性が あります。

http://www.mpegla.com をご参照ください。

・ 本製品は、VC-1 Patent Portfolio Licenseに基づき、 お客様が個人的に、且つ非商業的な使用のために(i) VC-1規格準拠のビデオ(以下「VC-1ビデオ」と記載 します)を符号化するライセンス、および/または(ii) VC-1ビデオ(個人的で、且つ商業的活動に従事してい ないお客様により符号化されたVC-1ビデオ、および/ またはVC-1ビデオを提供することについてライセンス 許諾されているビデオプロバイダーから入手したVC-1 ビデオに限ります)を復号するライセンスが許諾されて おります。その他の使用については、黙示的にも一切の ライセンス許諾がされておりません。さらに詳しい情報 については、MPEG LA, L.L.C.から入手できる可能性が あります。

http://www.mpegla.com をご参照ください。

### **◆ オープンソースソフトウェア**

・ 本製品には、Apache License V2.0に基づきライセン スされるソフトウェアに当社が必要な改変を施して使用 しております。

・ 本製品には、GNU General Public License(GPL)、 GNU Lesser General Public License(LGPL)、そ の他のライセンスに基づくオープンソースソフトウェア が含まれています。 当該ソフトウェアのライセンスに関する詳細は、ホーム 画面で → [設定] → [端末管理] → [タブレット情 報]→[法的情報]→[オープンソースライセンス]を ご参照ください。 オープンソースライセンスに基づき当社が公開するソフ トウェアのソースコードは、下記サイトで公開していま す。詳細は下記サイトをご参照ください。 http://spf.fmworld.net/fujitsu/c/develop/sp/ android/

### <span id="page-63-0"></span>**SIMロック解除**

本端末はSIMロック解除に対応しています。SIMロックを 解除すると他社のSIMカードを使用することができます。

- ・ SIMロック解除は、ドコモショップで受付をしておりま す。
- ・ 別途SIMロック解除手数料がかかります。
- ・ 他社のSIMカードをご使用になる場合、LTE方式ではご 利用いただけません。また、ご利用になれるサービス、 機能などが制限される場合があります。当社では、一切 の動作保証はいたしませんので、あらかじめご了承くだ さい。
- ・ SIMロック解除に関する詳細については、ドコモのホー ムページをご確認ください。

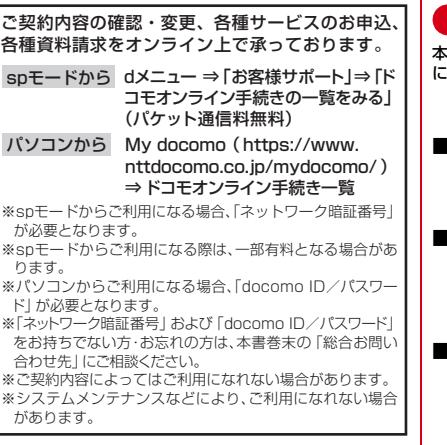

### マナーもいっしょに携帯しましょう

本端末を使用する場合は、周囲の方の迷惑にならないよう に注意しましょう。

#### こんな場合は必ず電源を切りましょう

■使用禁止の場所にいる場合

航空機内や病院では、各航空会社または各医療機関 の指示に従ってください。使用を禁止されている場 所では、電源を切ってください。

#### ■運転中の場合

à.

運転中の携帯電話を手で保持しての使用は罰則の対 象となります。

ただし、傷病者の救護または公共の安全の維持な ど、やむを得ない場合を除きます。

#### ■劇場・映画館・美術館など公共の場所にいる場 合

静かにするべき公共の場所で本端末を使用すると、 周囲の方への迷惑になります。

#### プライバシーに配慮しましょう

■カメラ付き携帯電話を利用して撮影や画像送信 を行う際は、プライバシーなどにご配慮くださ い。

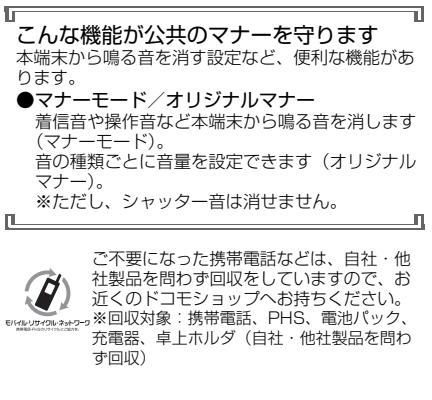

この印刷物はリサイクルに配慮されて製本されています。 不要となった際は、回収、リサイクルに出しましょう。

#### **海外での紛失、盗難、故障および各種お問い合わせ先(24時間受付)**

●ドコモの携帯電話からの場合

国際識別番号

**-81-3-6832-6600\*** (無料) 滞在国の国際電話 アクセス番号

\*一般電話などでかけた場合には、日本向け通話料がかかります。

●一般電話などからの場合〈ユニバーサルナンバー〉

**ユニバーサルナンバー用 -8000120-0151** \*

\*滞在国内通話料などがかかる場合があります。

※主要国の国際電話アクセス番号/ユニバーサルナンバー用国際識別番号については、ドコモの「国際サービスホームページ」をご覧ください。

**●紛失・盗難などにあわれたら、速やかに利用中断手続きをお取りください。** 

**●お客様が購入された端末に故障が発生した場合は、ご帰国後にドコモ指定の故障取扱窓口へご持参ください。** 

## **故障お問い合わせ先 総合お問い合わせ先 〈ドコモ インフォメーションセンター〉**

■ドコモの携帯電話からの場合

(局番なしの)**151**(無料)

※一般電話などからはご利用になれません。

#### ■一般電話などからの場合  **0120-800-000**

受付時間 午前9:00~午後8:00 (年中無休) 受付時間 24時間 (年中無休) ※一部のIP電話からは接続できない場合があります。

■ドコモの携帯電話からの場合

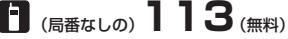

※一般電話などからはご利用になれません。

#### ■一般電話などからの場合  **0120-800-000**

※一部のIP電話からは接続できない場合があります。

●番号をよくご確認の上、お間違いのないようにおかけください。

●各種手続き、故障・アフターサービスについては、上記お問い合わせ先にご連絡いただくか、ドコモホームページにてお近く のドコモショップなどにお問い合わせください。

ドコモホームページ https://www.nttdocomo.co.jp/

# マナーもいっしょに携帯しましょう。

○公井の場所で携帯雷話をご利用の際は、周囲の方への心くばりを忘れずに。

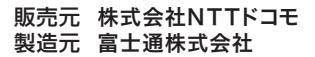

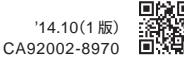

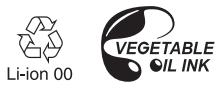